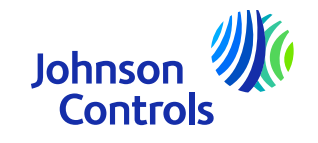

# **Guía de referencia rápida (proveedores con Orden de Compra)**

Oracle Fusion : Portal de proveedore

Instrucciones sobre cómo utilizar el portal

The power behind your mission

#### **Introducción**

Bienvenido a la Guía de referencia rápida del portal de proveedores de Johnson Controls a través de nuestro ERP Oracle Fusion. El propósito de esta guía es darle instrucciones paso a paso sobre cómo operar con las principales áreas del Portal de Proveedores.

El Portal de Proveedores ofrece una visibilidad amplia de información financiera como detalles de pedidos, el estado de sus facturas y los pagos emitidos. El Portal también le permite consultar la lista de artículos de su empresa que Johnson Controls ha cargado internamente en el sistema.

Las áreas más importantes son:

- > Cómo [acceder y navegar por el Portal](#page-3-0)  $\blacktriangle$
- $\blacktriangleright$ [Configuración](#page-6-0) y preferencias
- $\blacktriangleright$ **[Notificaciones](#page-10-0)**
- ➤ [Perfil de la Empresa: Cómo ver y actualizar contactos](#page-11-0)
- ⋗ [Facturas: Cómo](#page-20-0) crear una factura
- ⋗ [Facturas: Cómo crear una factura \(Finalidad: relacionada con el IVA\)](#page-30-0)
- ➤ [Facturas: Cómo](#page-32-0) ver su estado
- ➤ [Cómo ver, editar y reconocer órdenes de compra](#page-34-0)
- ⋗ [Pagos: Cómo](#page-42-0) ver su estado
- ⋗ [Cómo ver y editar acuerdos](#page-46-0)
- ➤ Olvidé mi contraseña [y/o nombre](#page-49-0) de usuario
- ➤ [Ayuda](#page-51-0)

2

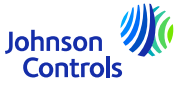

#### **Portal de proveedores de Oracle Fusion**

Oracle Fusion es un sistema basado en la nube con una <sup>p</sup>lantilla <sup>g</sup>lobal. <sup>A</sup> menudo se implementan nuevas versiones con nuevas funcionalidades <sup>y</sup> algunos ajustes <sup>a</sup> las funcionalidades existentes. Actualmente, JCI no utiliza todas las funcionalidades, sin embargo, enfocamos nuestra capacitación <sup>y</sup> soporte en las secciones que son más críticas para usted. Le enviaremos actualizaciones sobre la capacitación <sup>a</sup> medida que implementemos nuevas funcionalidades <sup>o</sup> cambios.

Su nivel de acceso afecta la funcionalidad <sup>y</sup> las pantallas que ve en el sistema. <sup>A</sup> veces, las pantallas que ve pueden cambiar ligeramente <sup>o</sup> diferir de los materiales de capacitación debido <sup>a</sup> las nuevas versiones de Oracle <sup>o</sup> sus niveles de acceso.

Si tiene alguna pregunta, envíenos un correo electrónico a *ICI-EMEA-PROCURECO-SUPPLIERCOMMS@jci.com* 

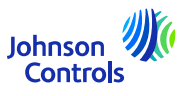

#### <span id="page-3-0"></span>**Cómo acceder y navegar por el Portal del Proveedor**

1. Haga clic en el enlace al Portal de Proveedores utilizando Chrome o Edge:Iniciar sesión [\(oraclecloud.com\)](https://epfq.login.em4.oraclecloud.com/oam/server/obrareq.cgi?encquery%3DkpPjpSmS1l8x1zH6R6CicB10ERcp7chpuw4isnorXfxH5OGyscgmEPMuHfLHizLrX%2F9yZsJO%2BU22%2FE9IjSdZJ%2BRgBnLnhmBjTpzM2yZuEZ3V9KlaFHKCLy2nMnQNAQkc9127KmS1lbzkw485kSRhM9FDok6XFgAEgvdPUqwOKimufIFNS5ynafYeBs0R%2Bjdn4QHpZOkBEDEPouOnzdcg8SpWLdaM%2F1rsPk42jpUbHyxU8p6cgvTSucSrNnD4rux5HmvaN6AkKGl0gV2RCXM%2FJySbcViPgZPJfoIfVZWPlsh3VSPkRs9MFgRDCyvwdzosmf1kJ4tWib2%2B2hzY8ktWalOQvkjo7Eq%2Fz3K0QtdQOThGPu1NouwotVenspDtYXrpQECw3pQ5DnX4j31NBP6WKHRqMiSayIwaCLZEk2t8V4ku30dhmWXSDurCcmIAMkIyc6hsQpGlIeFpqsCLW6TYnzw5I8tNpfoxHvgQbxQyoau8z8PFogo5LKyxAlTPcIwmaTYS0DWvUcTmRt0mFjxNLA%3D%3D%20agentid%3DOraFusionApp_11AG%20ver%3D1%20crmethod%3D2%26cksum%3D09938f107f08579e128d451df400840b9f0fd468&ECID-Context=1.005mBXs_MVhDkZCpvCCCyX0003Vg0003kD%3BkXjE)

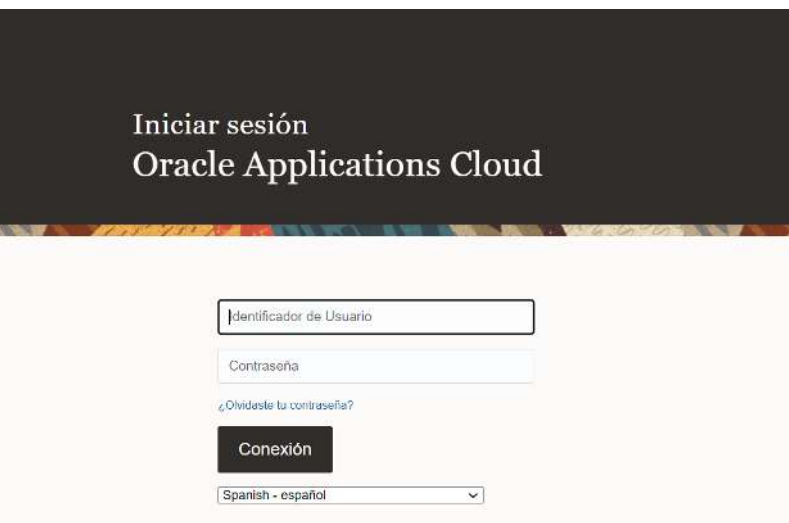

2. Introduzca el nombre de usuario y la contraseña proporcionados en el correo de bienvenida.

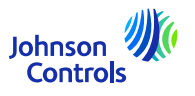

#### **Cómo acceder y navegar por el Portal del Proveedor**

3. Seleccione la pestaña Portal de proveedor y haga clic en el menú "Portal de proveedor".

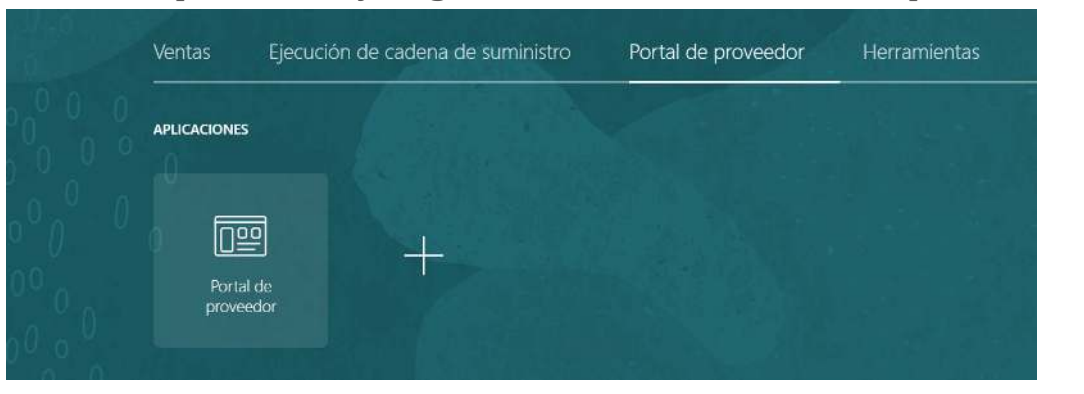

4. Ahora verá la página de inicio del Portal.

5

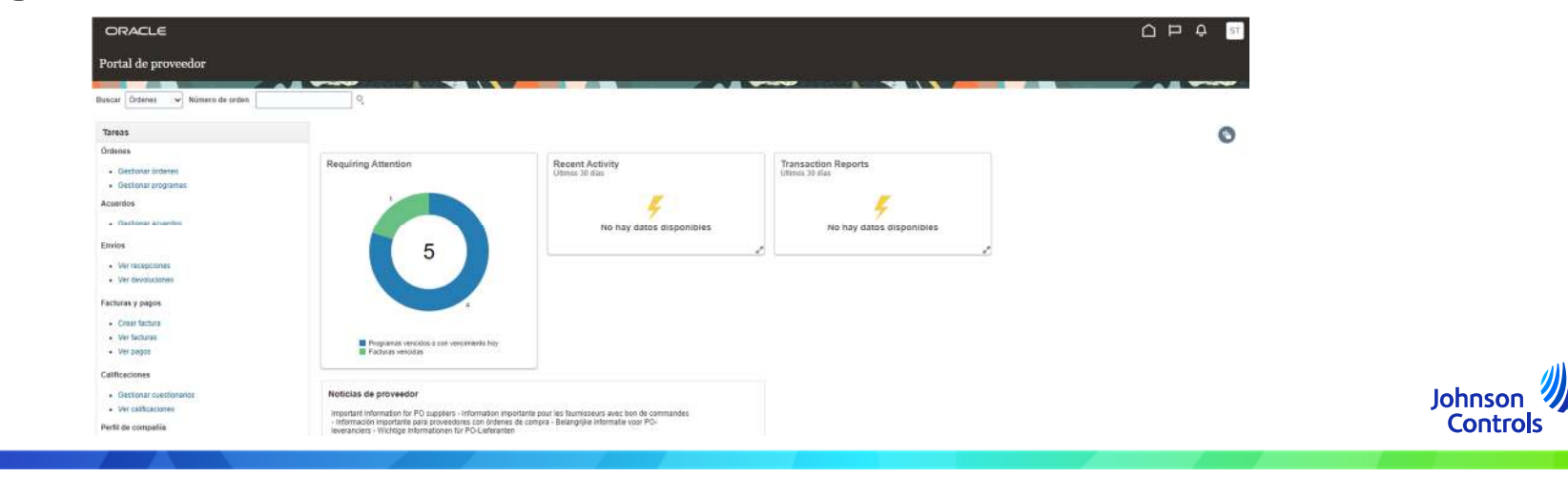

#### **Cómo acceder y navegar por el Portal del Proveedor**

5. Verá los iconos de Inicio  $\Box$ , campana  $\Box$  y Ajustes (aparecerán sus iniciales)  $\Box$  en la parte superior derecha de cada pantalla

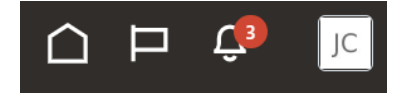

6. Los campos Buscar y Tareas en la parte izquierda de la página de inicio son las que le permitirán acceder a las áreas más importantes del portal, como la visualización de los pedidos, las facturas y los pagos.

7. Para acceder rápidamente a sus pedidos, facturas o pagos, navegue hasta el campo "Buscar" y seleccione en el menú desplegable. A continuación, haga clic en el icono de la lupa.

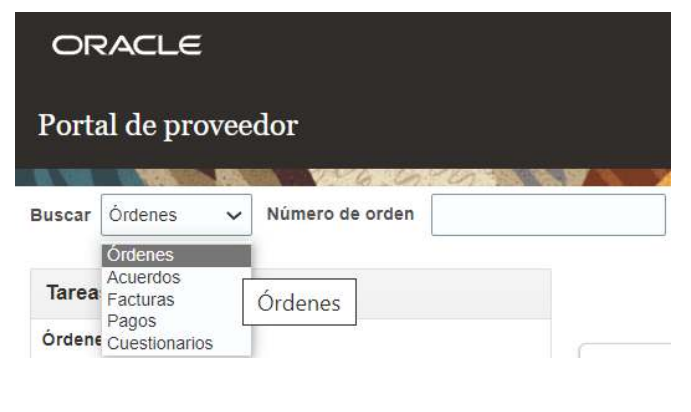

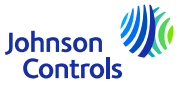

6

# <span id="page-6-0"></span>**Configuración y preferencias**

*Cerrar sesión*

7

1. Si desea cerrar sesión, desplácese hasta las iniciales de su nombre en la esquina superior derecha (icono Configuración) de su pantalla y haga clic en ellas:

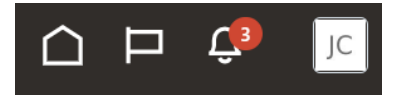

2. A continuación, haga clic en 'Cerrar sesión'

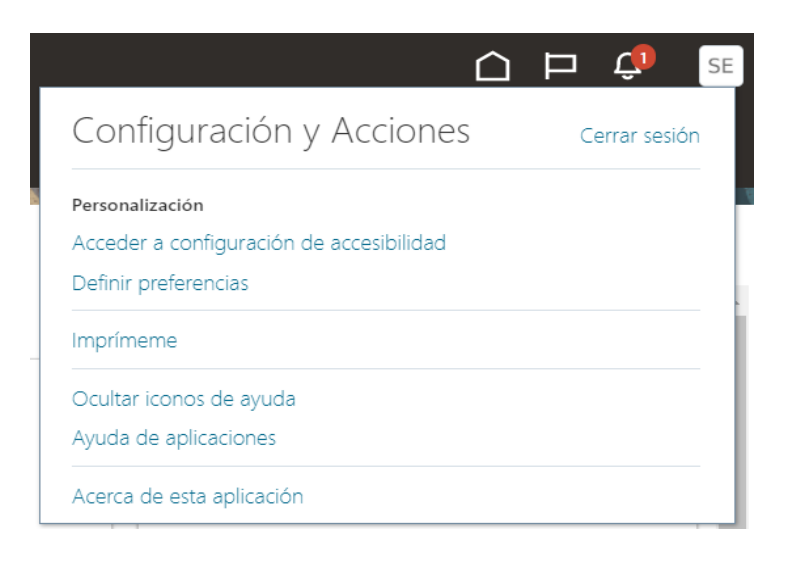

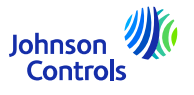

# **Configuración y preferencias**

3. Si desea continuar, haga clic en "Confirmar".

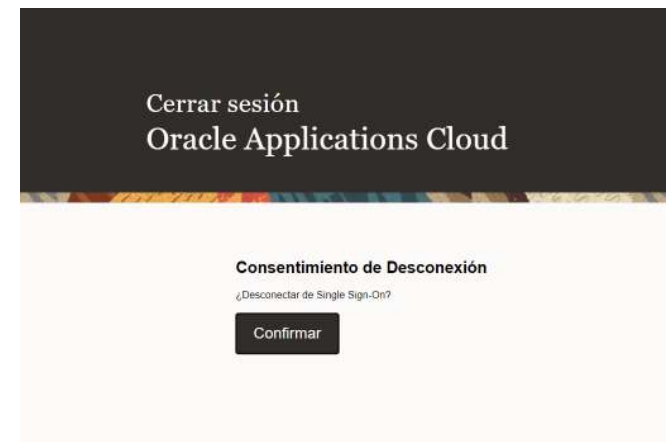

#### *Configuración de las preferencias generales*

1. Si desea configurar sus preferencias, vaya a Configuración y Preferencias (iniciales de su nombre en la esquina superior derecha de su pantalla) y seleccione el icono:

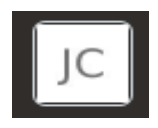

Johnson **Controls** 

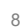

#### **Configuración y preferencias**

2. A continuación, haga clic en "Establecer preferencias".

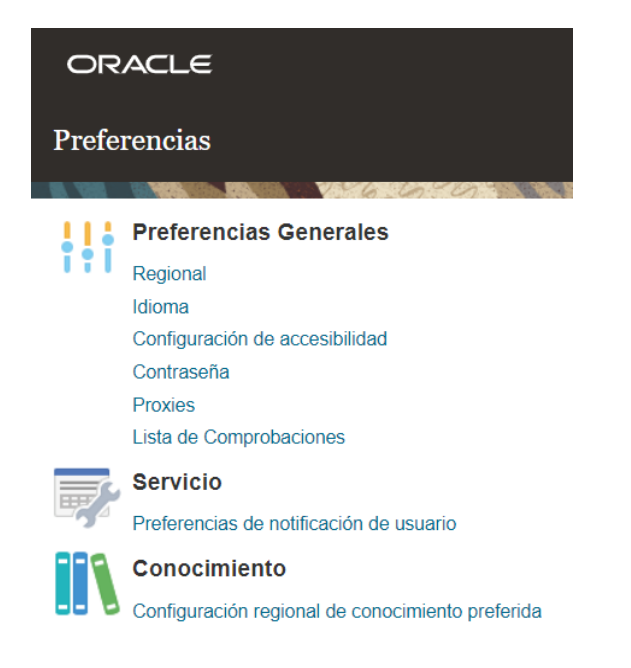

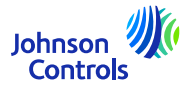

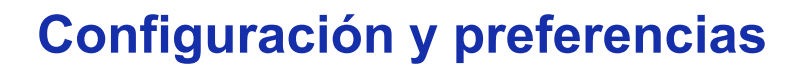

3. Para configurar sus preferencias de idioma, haga clic en "Idioma".

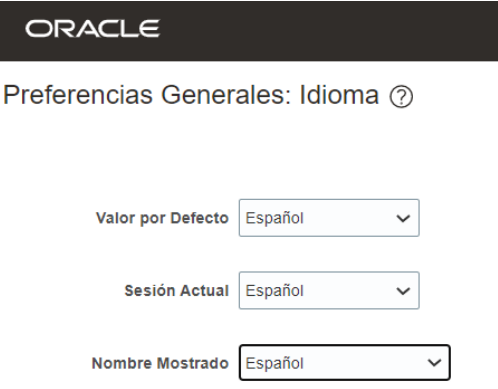

4. Ajuste todas sus preferencias de idioma en los siguientes campos: 'Valor por Defecto', 'Sesión actual' e "Nombre Mostrado".

- 5. Para guardar los cambios, haga clic en 'Guardar y cerrar'
- 6. Para descartar los cambios, haga clic en "Cancelar".

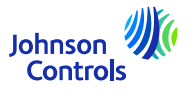

10

#### <span id="page-10-0"></span>**Notificaciones**

1. Haga clic en el icono de la campana situado en la esquina superior derecha del Portal:

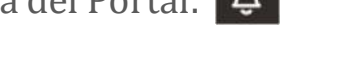

2. Para ver todas las notificaciones, haga clic en Mostrar todo; de lo contrario, sólo verá las notificaciones más recientes.

Notificaciones

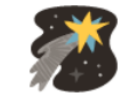

No hay notificaciones para mostrar.

Mostrar todo

3. Hay dos tipos de notificaciones: Para su información y Acción requerida. Además de las notificaciones en Oracle Fusion, también recibirá un correo electrónico.

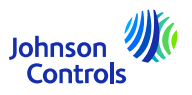

<span id="page-11-0"></span>Esta tarea es necesaria para asegurarse de que todos los contactos de su empresa están configurados para acceder al Portal:

- 1. Haga clic en 'Gestionar perfil' en la barra de tareas de la página de inicio del Portal de Proveedores (última opción).
- 2. Vaya a la pestaña Contactos para revisar quién está configurado en su perfil para acceder al Portal de proveedores
- 3. Para actualizar los Contactos, haga clic en 'Editar' en la esquina superior derecha de la pantalla

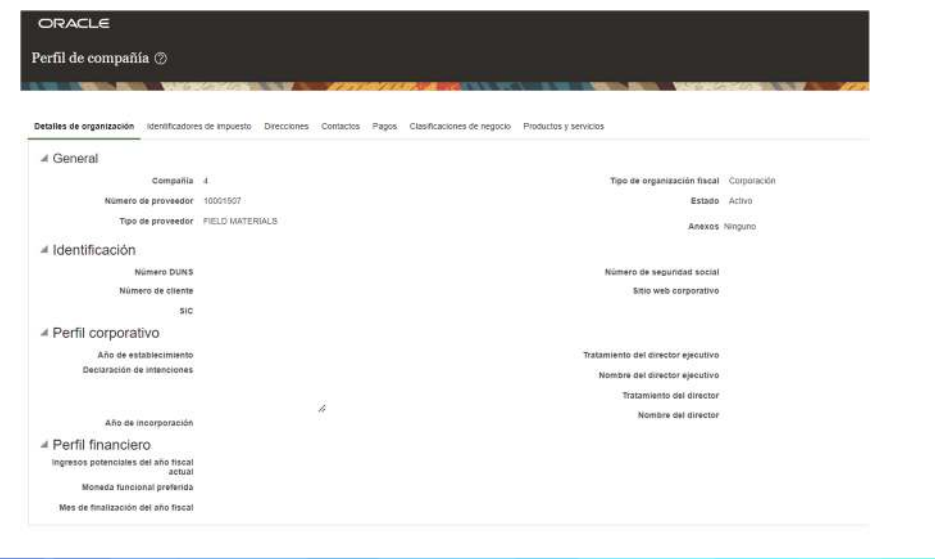

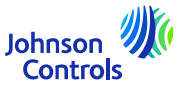

4. Verá un mensaje de advertencia emergente que indica que su acción creará una solicitud de cambio para actualizar su perfil.

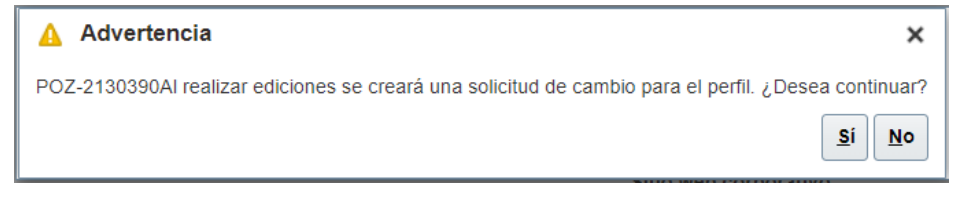

5. Haga clic en 'Sí' para crear una solicitud de cambio

6. Si desea revisar o editar sus contactos, haga clic en la pestaña 'Contactos'

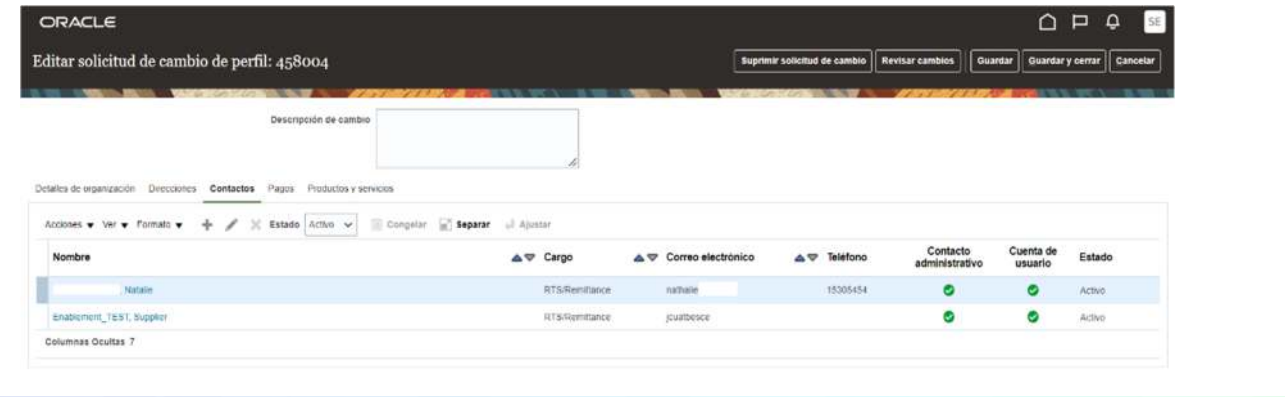

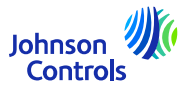

13

7. Si desea crear un nuevo contacto, haga clic en el icono "+" o vaya a 'Acciones' y luego seleccione 'Crear' en el menú desplegable

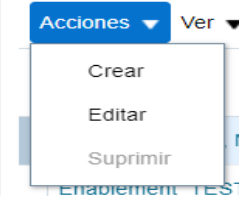

8. Introduzca los datos de contacto. Además de los campos obligatorios marcados con \*, asegúrese de agregar los detalles y la dirección del teléfono. Marque la casilla administrativa si el contacto requiere la capacidad de gestionar los detalles de contacto.

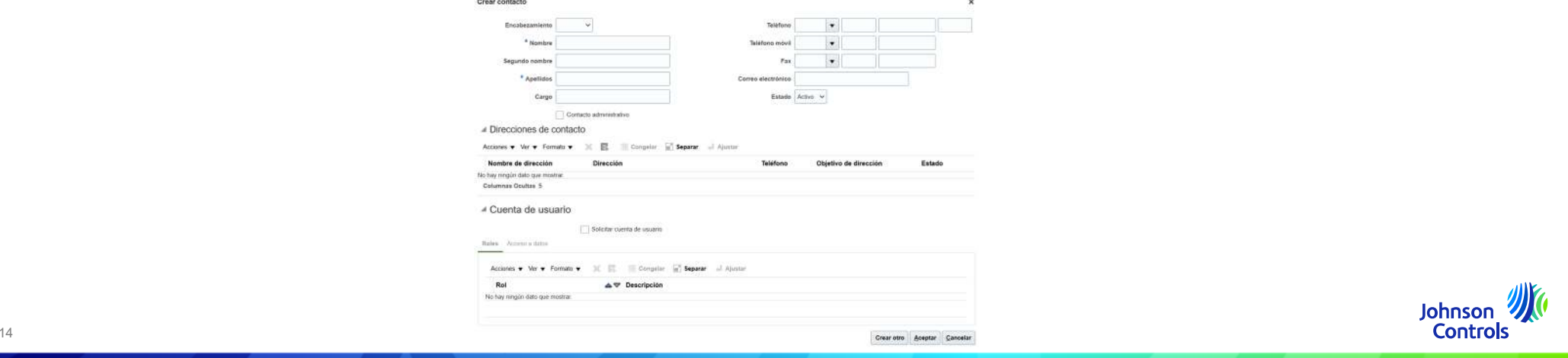

9. Marque la opción 'Solicitar cuenta de usuario' si el contacto debe tener acceso al Portal de proveedores

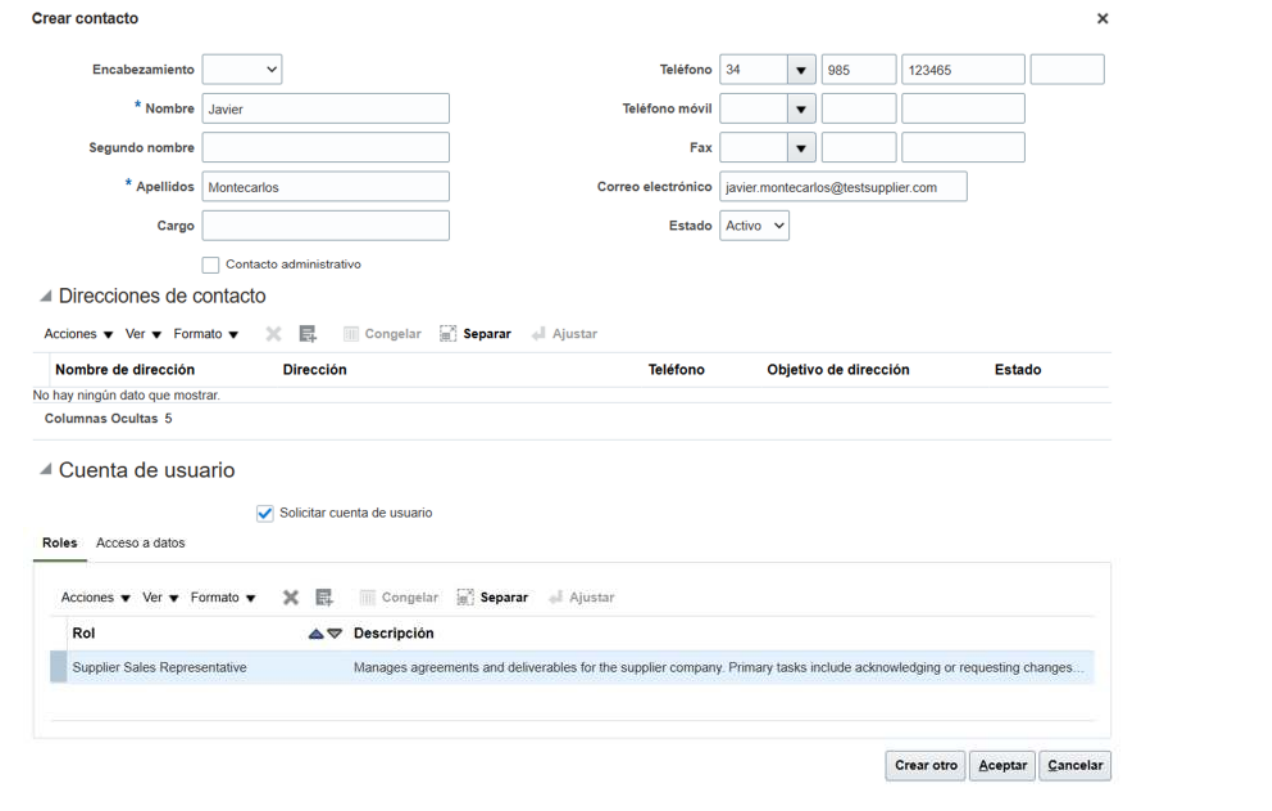

10. Para asignar roles a su contacto, navegue hasta 'Roles', haga clic en 'Acciones' y 'Seleccionar y agregar'

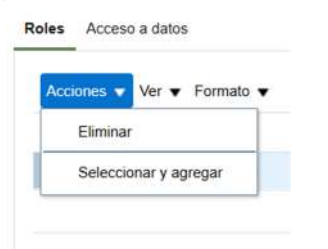

11. Para asignar roles a su contacto, vaya a 'Roles'. Seleccione los roles deseados, uno a la vez o use el botón CTRL para seleccionar varios y haga clic en 'Aplicar' después de terminar la selección. Luego, haga clic en 'Aceptar'

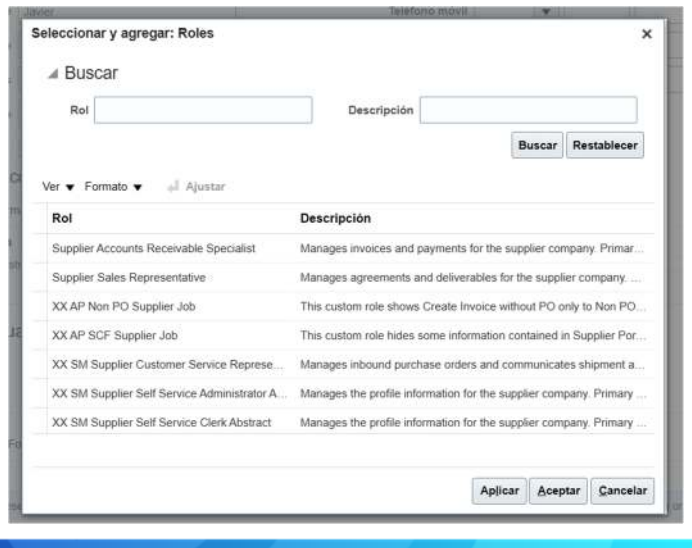

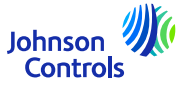

16

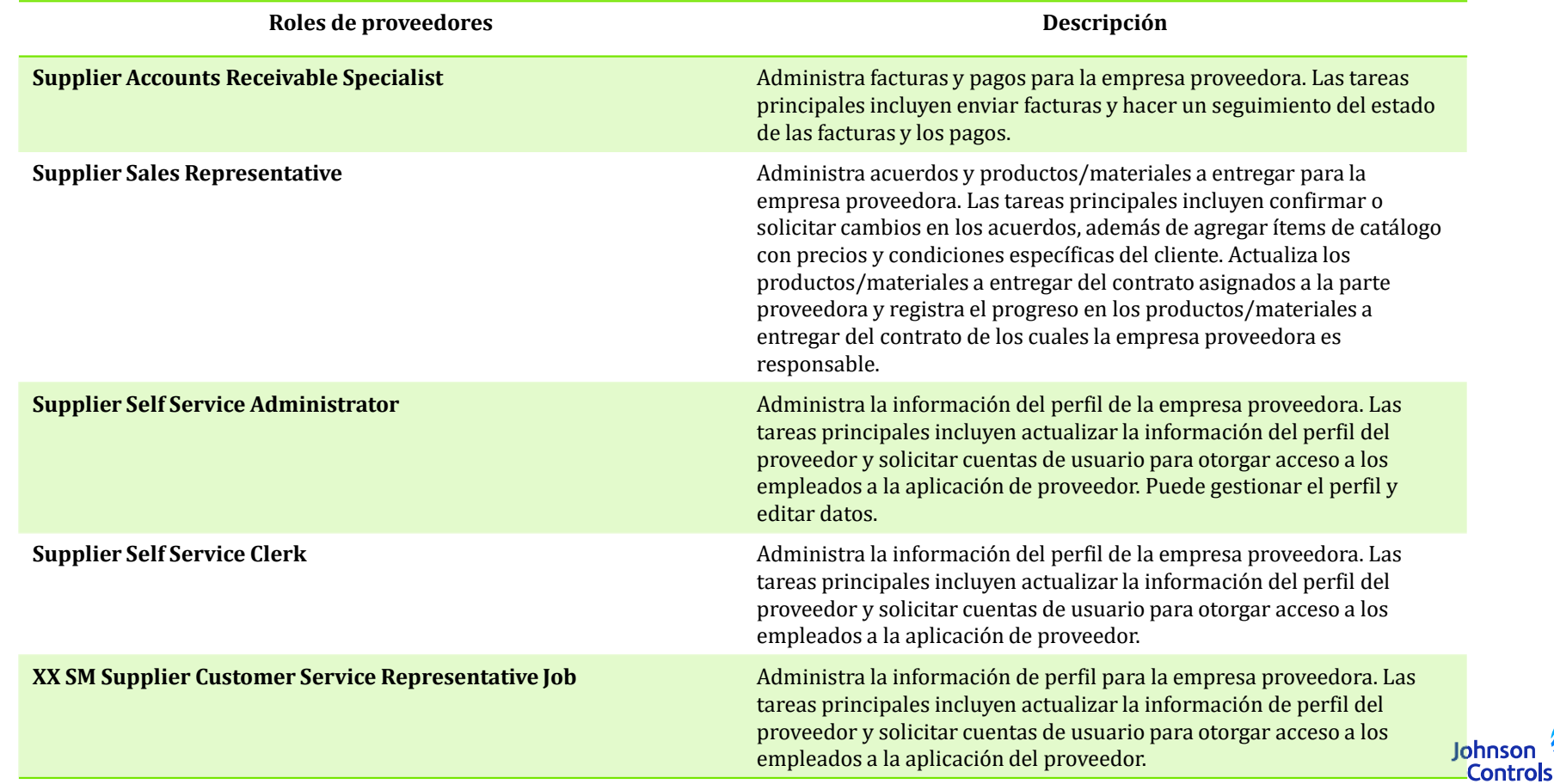

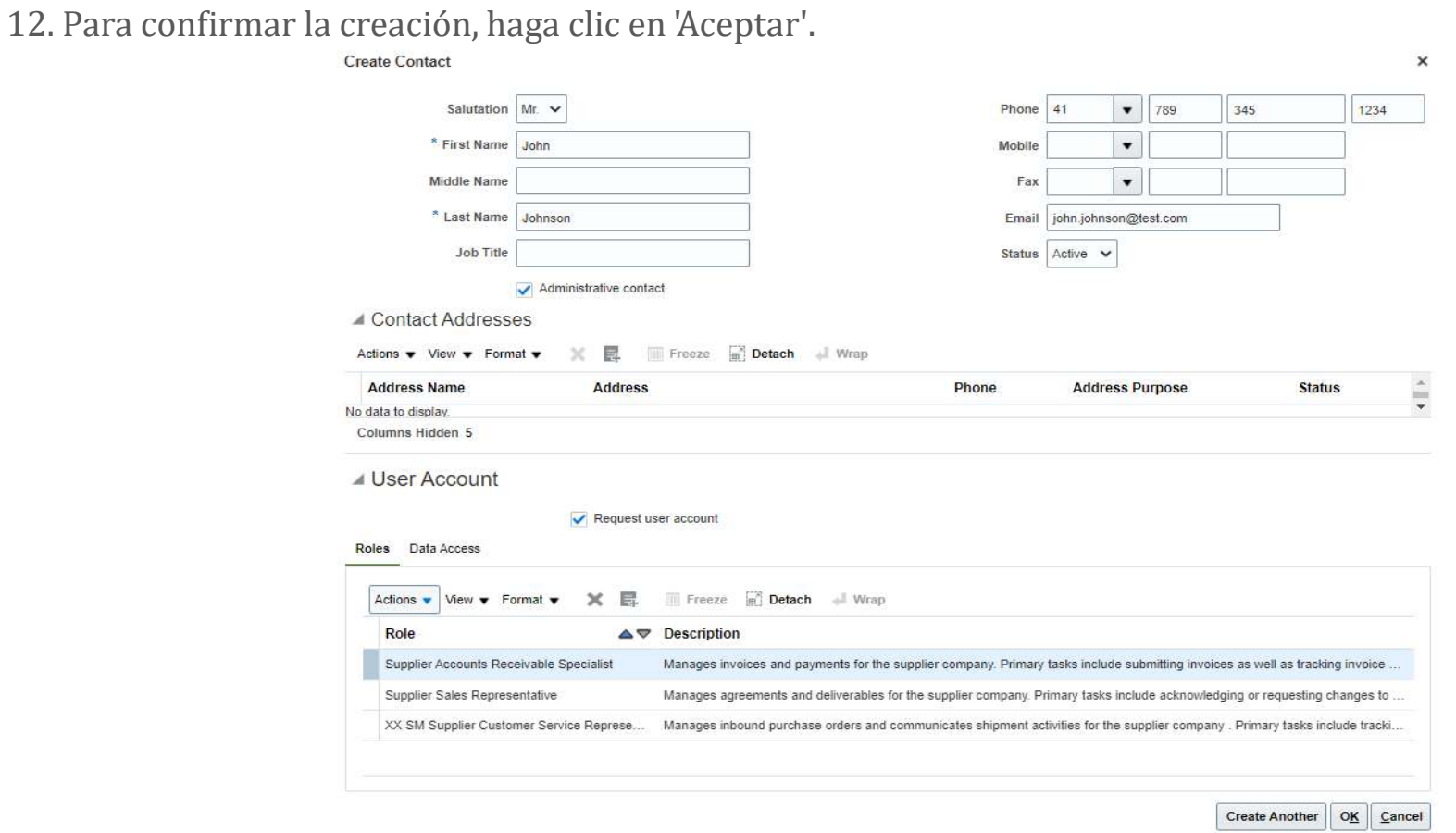

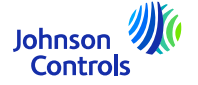

13. Cuando haya completado sus actualizaciones, haga clic en 'Revisar cambios'

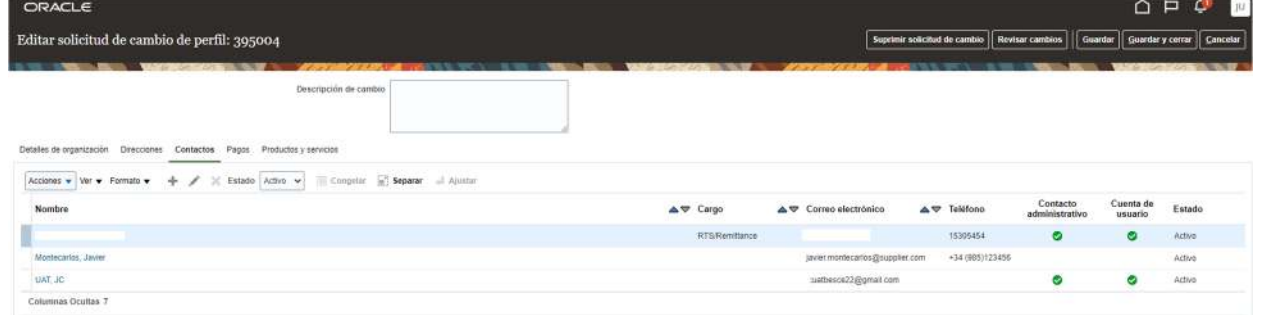

14. Para finalizar el proceso, haga clic en 'Enviar'

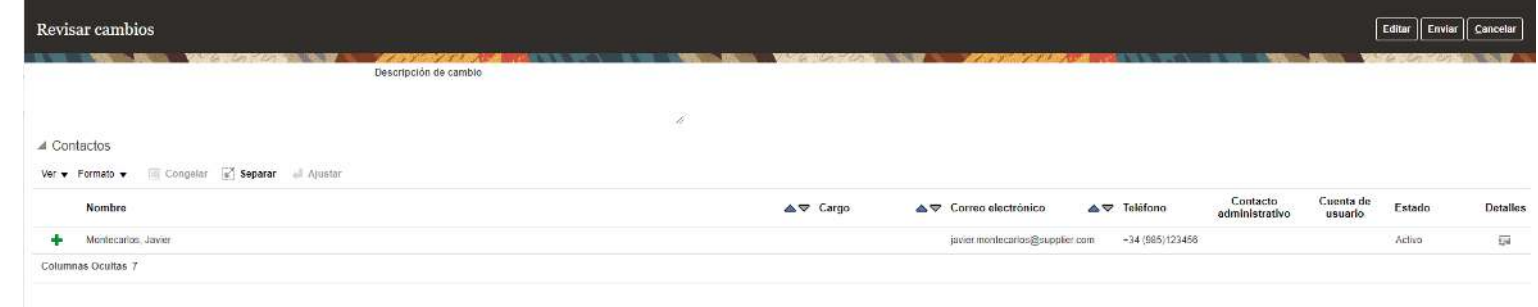

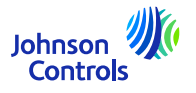

15. Pulse OK en el mensaje de confirmación

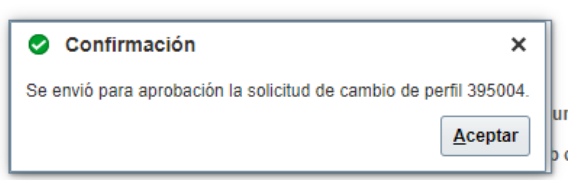

16. Sus cambios serán enviados para su aprobación dentro de JCI. Hasta que se aprueben los cambios, este mensaje aparecerá en su pantalla "Hay una solicitud de cambio de perfil pendiente de aprobación. Puede editar para realizar cambios adicionales'.

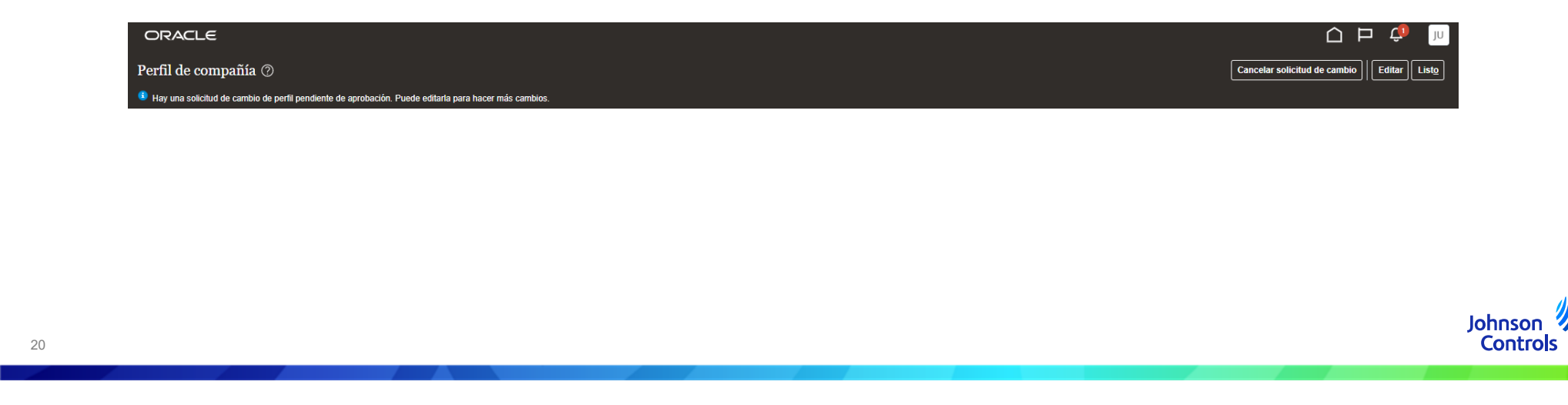

<span id="page-20-0"></span>1. Haga clic aquí:

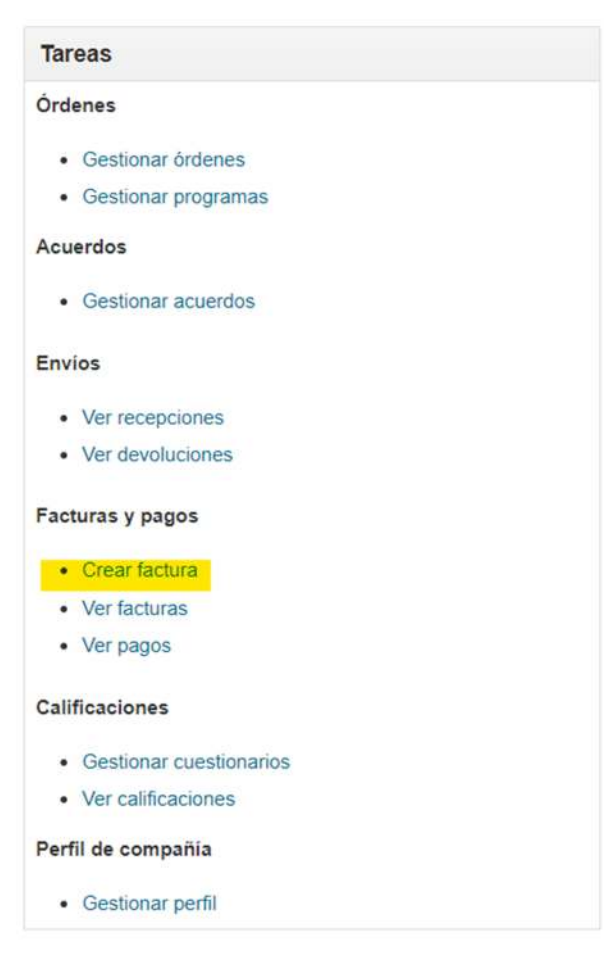

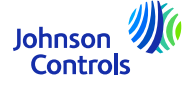

#### 2. A continuación verá lo siguiente:

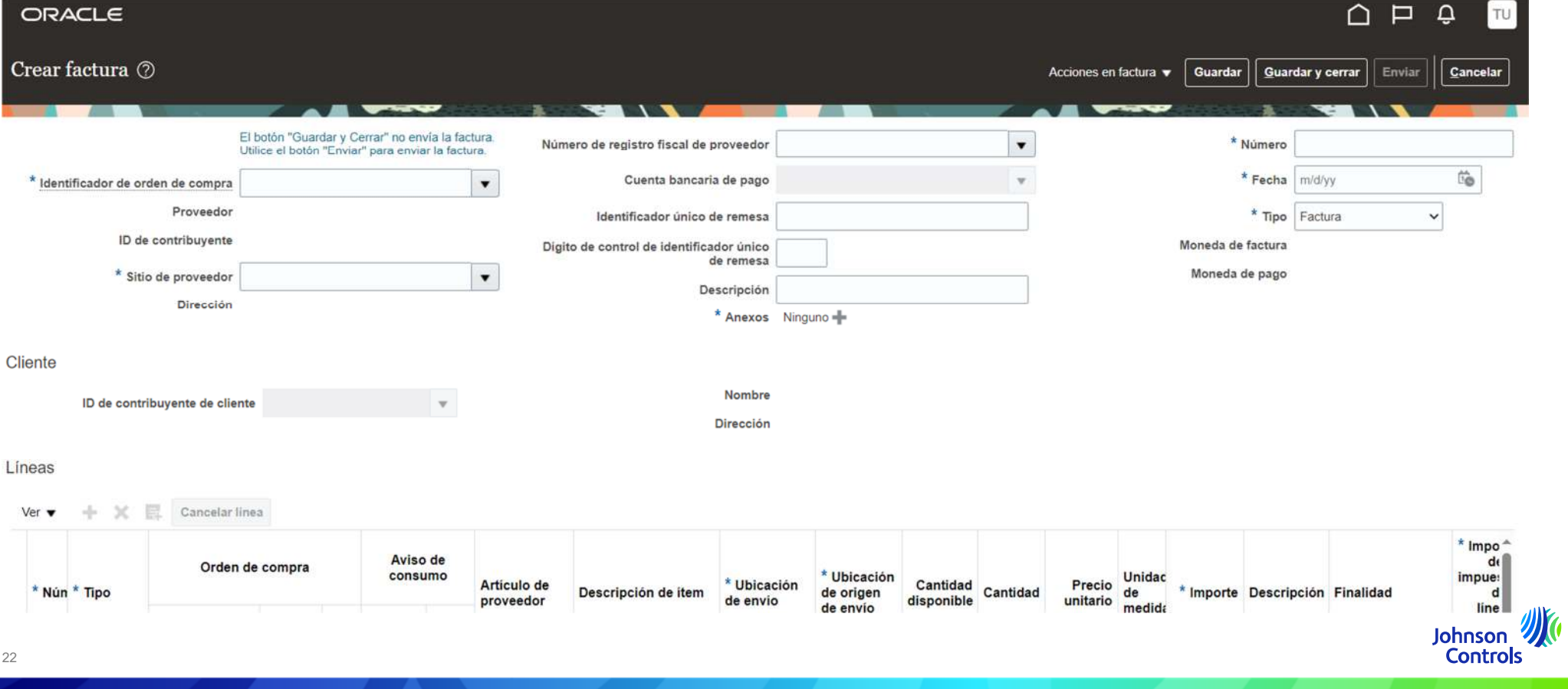

3. Para que su factura sea presentada correctamente, debe completar los campos obligatorios. Estos campos están marcados con un asterisco azul.

- 4. Por favor, siga los pasos a continuación:
- **a) Importante saber antes de comenzar**: En su propia factura, debe incluir la entidad legal correcta junto con todos los criterios descritos en nuestras Reglas de Oro. Por favor, visite nuestras Preguntas Frecuentes {enlace}.

b) Seleccione el número de Orden de Compra que desea facturar, o puede escribir directamente el número de Orden de Compra:

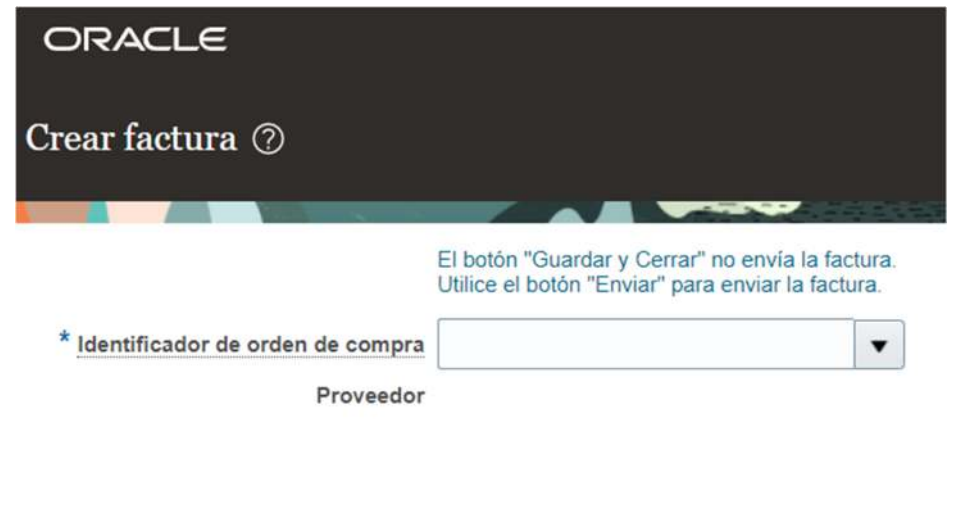

Johnson **Controls** 

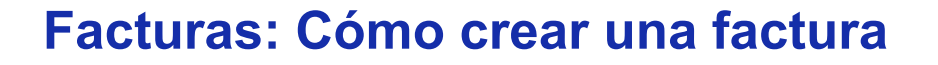

*(Al seleccionar o escribir el número de Orden de Compra se completa automáticamente el "Sitio del Proveedor", la dirección, el "NIF del Cliente", y la moneda y no es necesario modificarlos.)*

c) Adjunte su factura en PDF aquí:

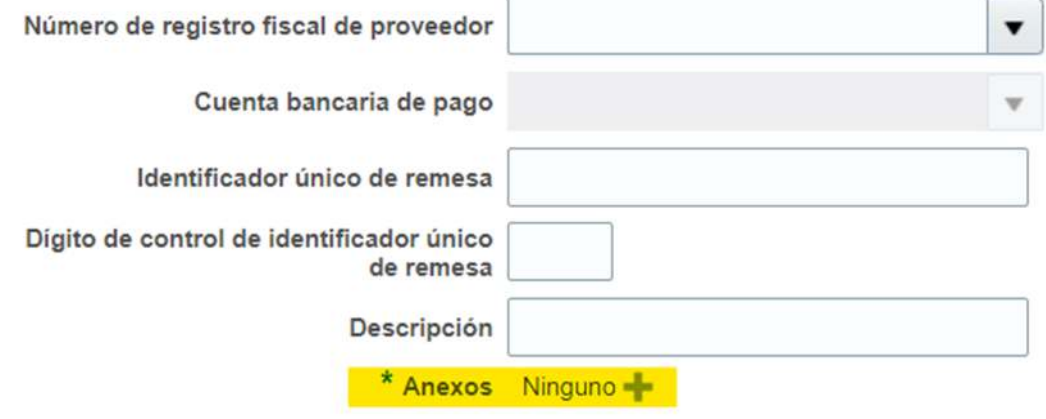

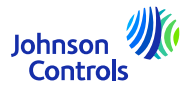

d) Coloque el número de su factura en el campo "Número". *(Nota: el número de factura debe ser único, de lo contrario, nuestro sistema lo rechazará al considerarlo duplicado).*

e) Coloque la fecha de su factura. Puede ser el día actual o una fecha en el pasado.

f) A través de "Tipo", elija si se trata de una factura o una nota de crédito.

g) Agregue las líneas que desea facturar haciendo clic en el ícono " " *(puede agregar tantas líneas como necesite).*

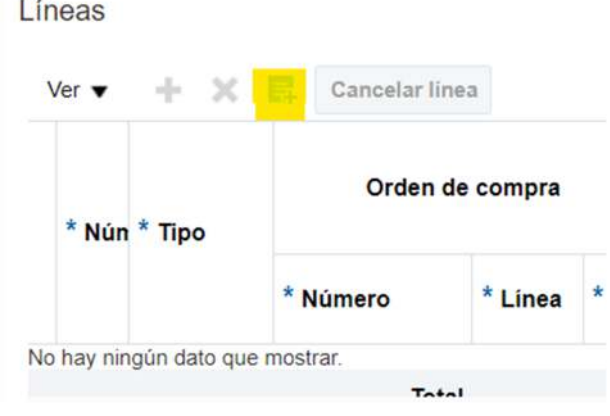

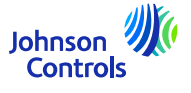

 h) Aparece una ventana emergente como la siguiente (con más o menos líneas dependiendo de las Órdenes de Compra):

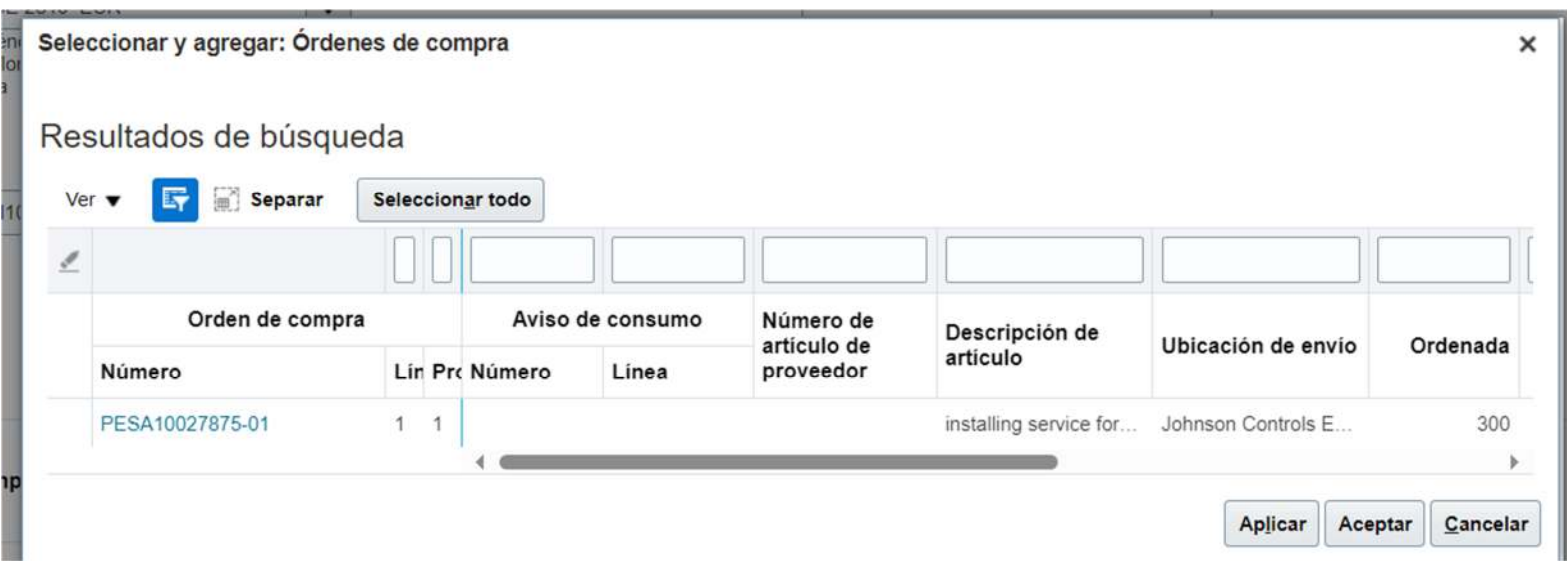

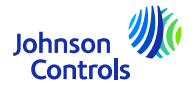

i) Presione "Seleccionar Todo" para seleccionar todas las líneas de la Orden de Compra a la vez. Luego, "Aplicar" y "Aceptar".

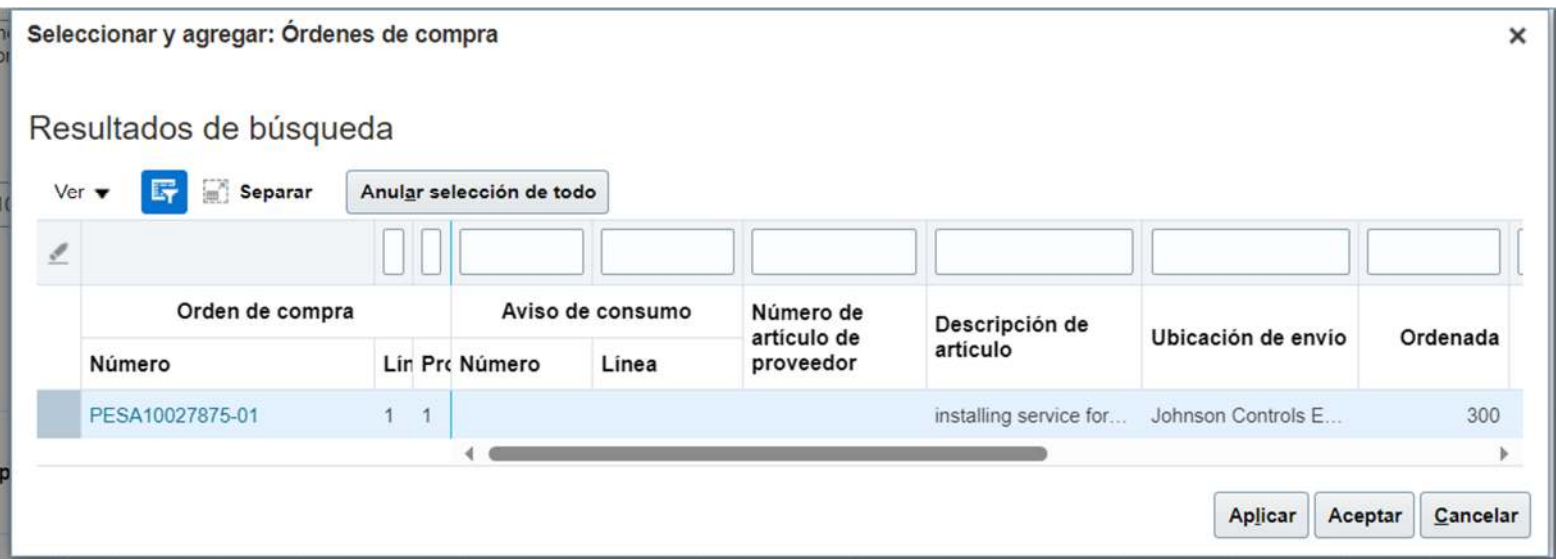

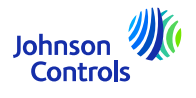

Una vez seleccionadas las líneas, deberá:Líneas

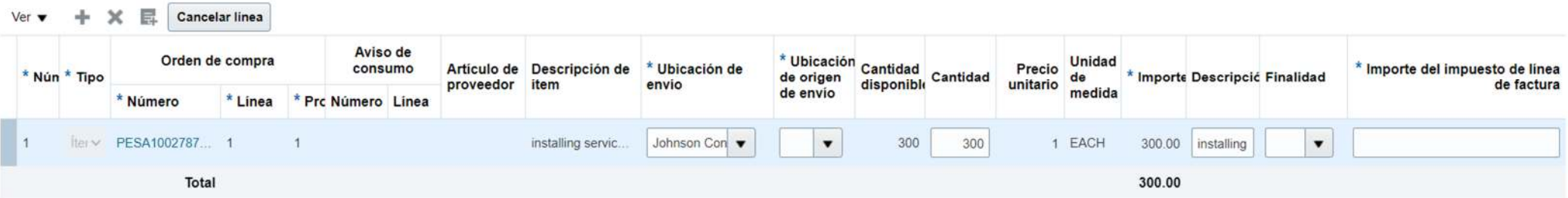

Seleccionar la "Ubicación de origen de envío"; es decir, desde dónde ha enviado sus productos o sus servicios, que será su sitio(s).

Para el campo "Finalidad", solo necesitará usarlo en el caso de "REVERSO DE CARGO". Consulte la sección "Finalidad" para obtener más información.

En la sección "Importe de control de impuestos", coloque la cantidad del IVA para la línea seleccionada.

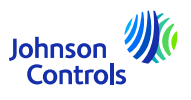

Luego, haga clic en "Calcular impuesto"

j) Una vez que las líneas estén completadas, por favor, vaya a "Acciones en factura"

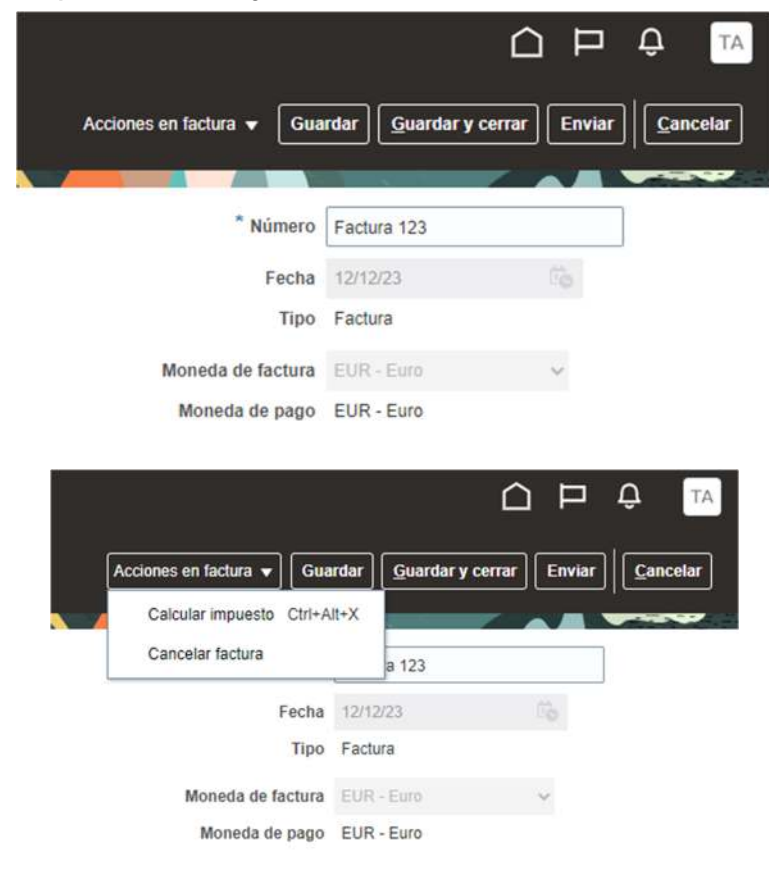

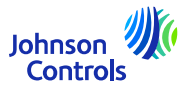

k) Si aparece una ventana emergente que dice:

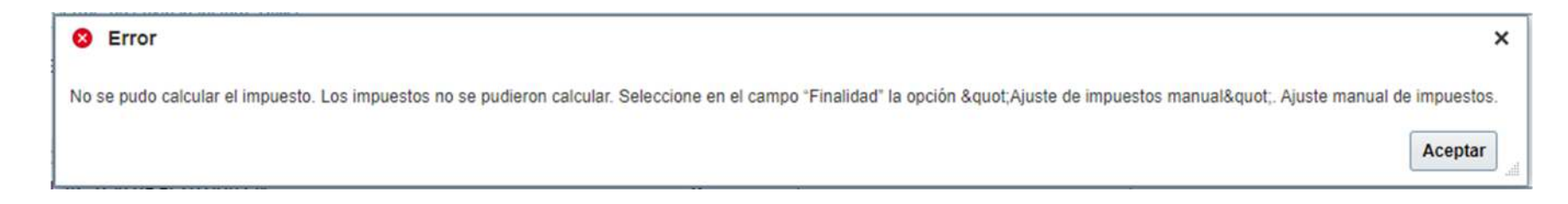

["Necesita utilizar la sección de 'Finalidad'. Por favor, consulte: Facturas: Cómo crear una factura \(Finalidad: relacionada con el](#page-30-0) IVA)"

l) Si el cálculo de impuestos se realiza sin una ventana emergente, por favor, presione el botón "Enviar" para enviar su factura.

Por favor, tenga en cuenta que los botones "Guardar" y "Guardar y cerrar" no significan que su factura haya sido enviada. Significa que ha sido guardada y su estado está como "Incompleta". Deberá tomar medidas con respecto a esa factura; de lo contrario, no será pagada, ya que nuestro sistema, por sí solo, no recibirá su factura.

Tenga en cuenta que una vez que su factura se envía, no puede cancelarla. En tal caso, por favor, escríbanos un correoelectrónico a nuestro AP HD: [Contactos](https://www.johnsoncontrols.com/suppliers/building-technologies-and-solutions/supplier-partnership-experience/procure-to-pay-process)

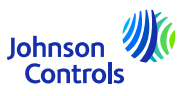

#### <span id="page-30-0"></span>**Facturas: Cómo crear una factura (Finalidad: relacionada con el IVA)**

En "Finalidad"; solo necesitará utilizar esta sección en caso de REVERSO DE CARGO (relacionada con el IVA). Sabrá si necesita utilizar esta sección cuando aparezca una ventana emergente que indique:

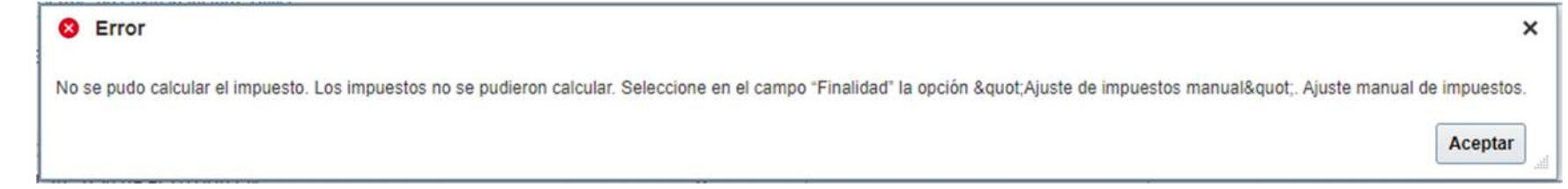

Si aparece esta ventana emergente, vaya a la sección "FINALIDAD" y seleccione solo "Ajuste de impuestos manual" y continúe.

¿Qué es la REVERSO DE CARGO?

Ejemplo: se encuentra en el país A y envía a un país B (dentro de la UE). Y solicita la exención del IVA.

**Para obtener más información sobre la REVERSO DE CARGO, consulte a su asesor fiscal local.**

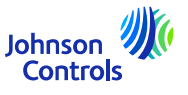

#### **Facturas: Cómo crear una factura (Facturación parcial)**

- Si desea facturar la mitad de la Orden de Compra por entrega Parcial.
- El procedimiento es el mismo que el de la factura completa normal. Cuando "selecciona la(s) línea(s)", solo necesita seleccionar las líneas que necesita facturar. El resto de líneas se podrán facturar posteriormente.

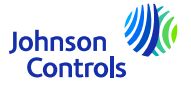

#### <span id="page-32-0"></span>**Facturas: Cómo ver su estado**

1. En el menú principal del Portal, haga clic en 'Ver facturas'

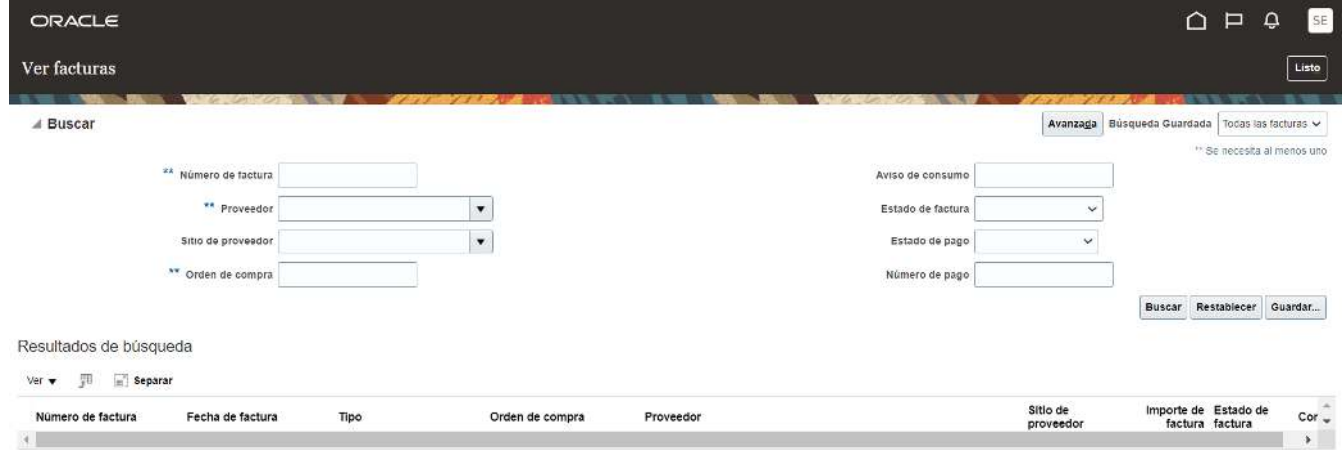

- 2. Para buscar una factura, rellene uno de los siguientes campos marcados con asteriscos \*\*
	- a. 'Número de factura' si está buscando una factura específica
	- b. 'Proveedor' si desea ver todas las facturas de su empresa
	- c. 'Orden de Compra' si busca una factura para una Orden de Compra específica

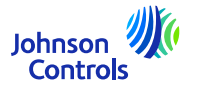

#### **Facturas: Cómo ver su estado**

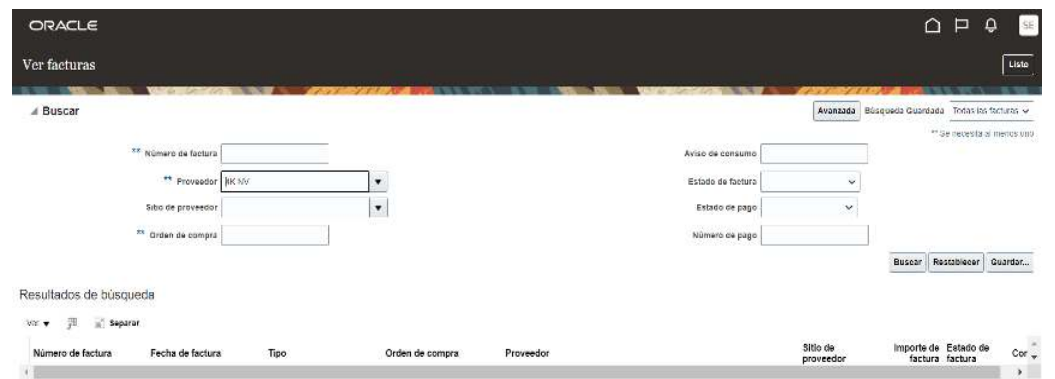

3. Haga clic en 'Buscar'.

4. La factura se mostrará en la sección 'Resultados de búsqueda'. Si desea ver los detalles de la factura, haga clic en el

número de factura.

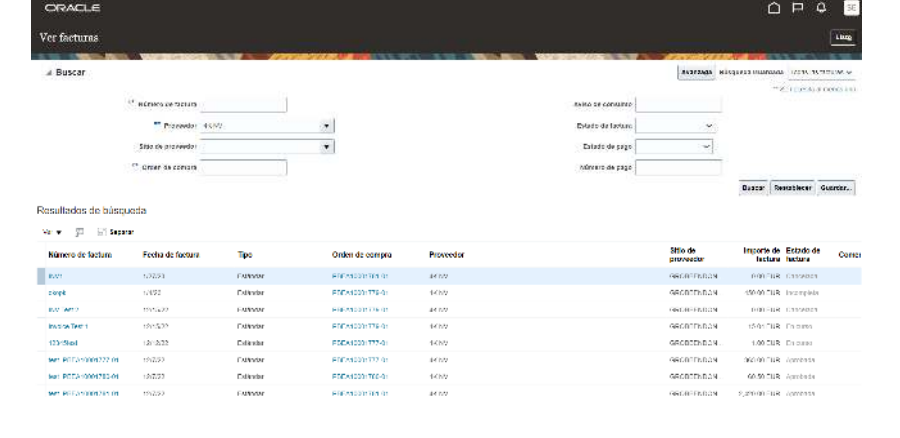

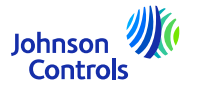

<span id="page-34-0"></span>1. Haga clic en 'Gestionar órdenes '

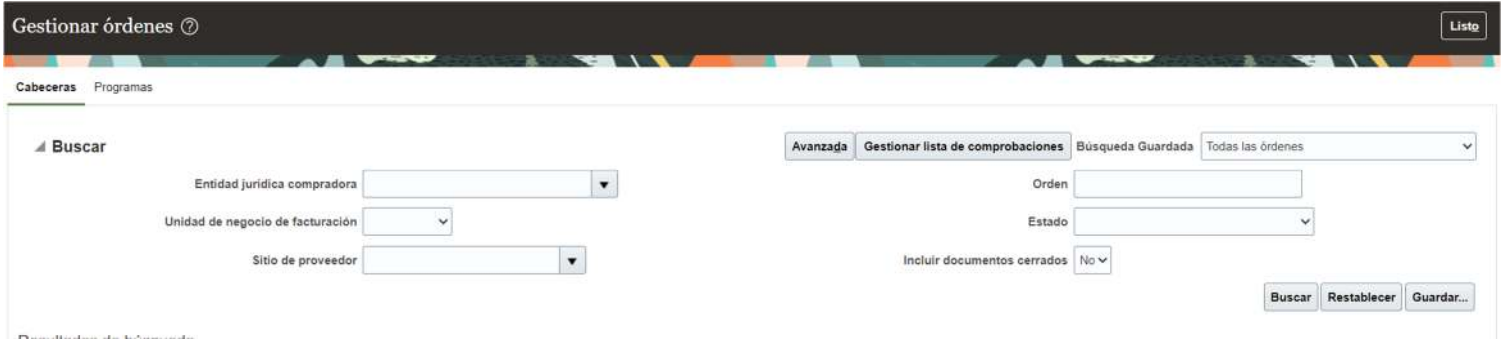

2.. Haga clic en el botón 'Buscar' para mostrar todos los pedidos.

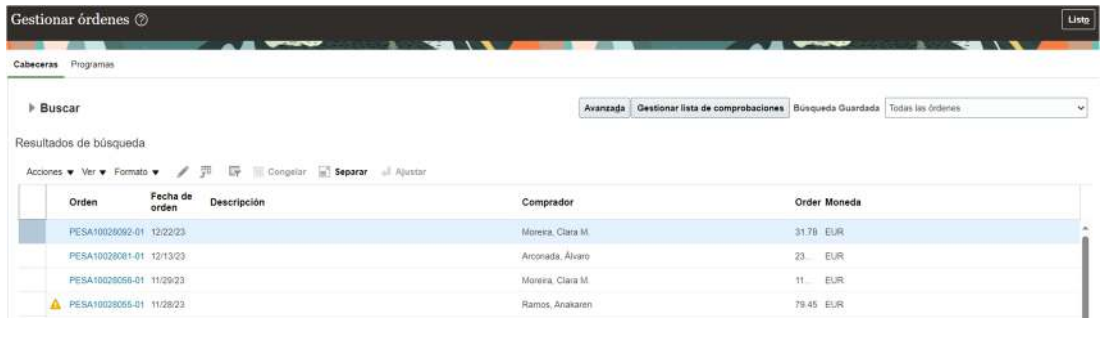

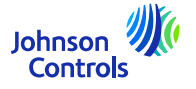

3. Navegue hasta un pedido y haga clic en el número de pedido para mostrar los detalles.

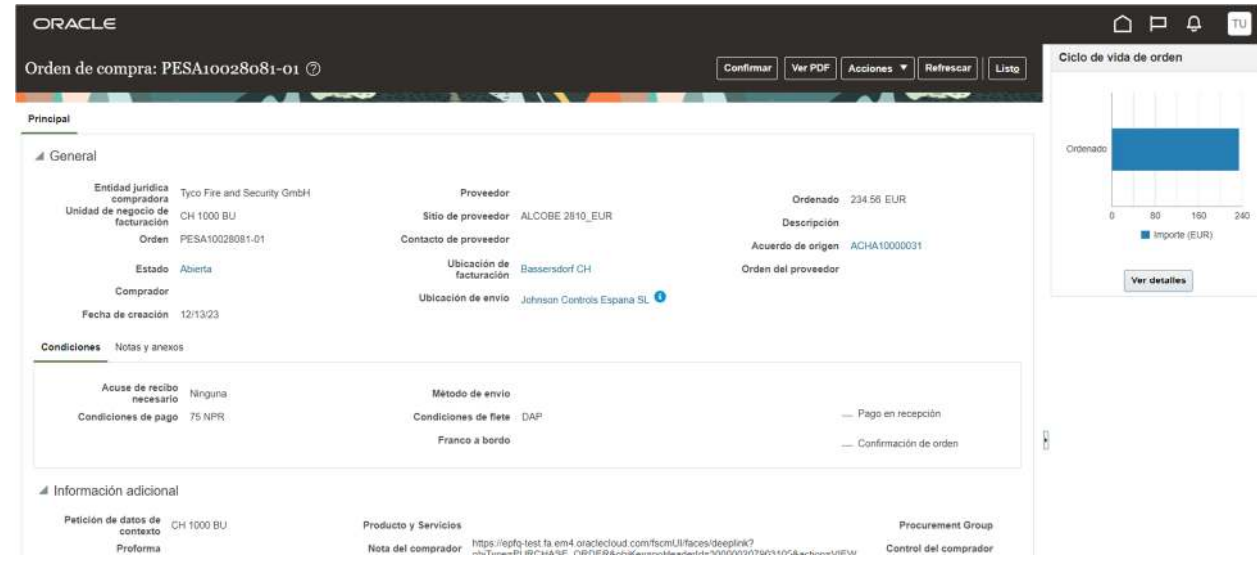

4. Si desea editar algún valor, haga clic en 'Acciones' y luego seleccione 'Editar' en el menú desplegable.

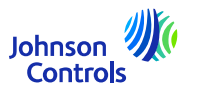

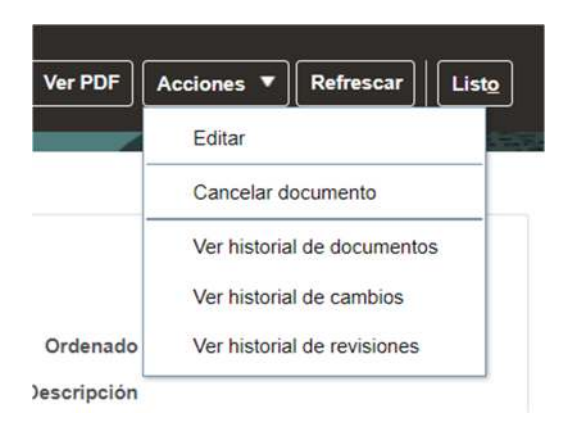

5. Aparecerá un mensaje de advertencia emergente.

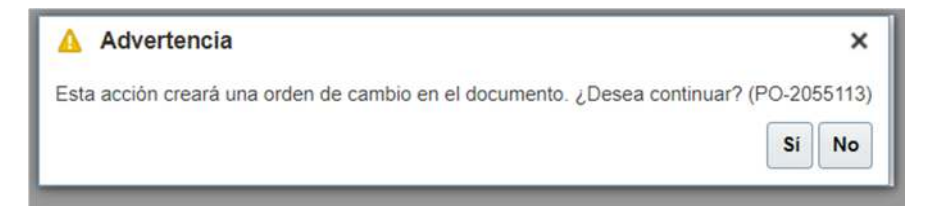

6. Haga clic en 'Sí' para crear una orden de cambio.

37

7. Para seleccionar más datos para que aparezcan en 'Línea', vaya a 'Ver', 'Columnas' y seleccione campos como Fecha de entrega solicitada, Fecha de entrega prometida, Acuerdo de origen

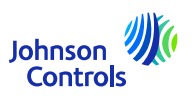

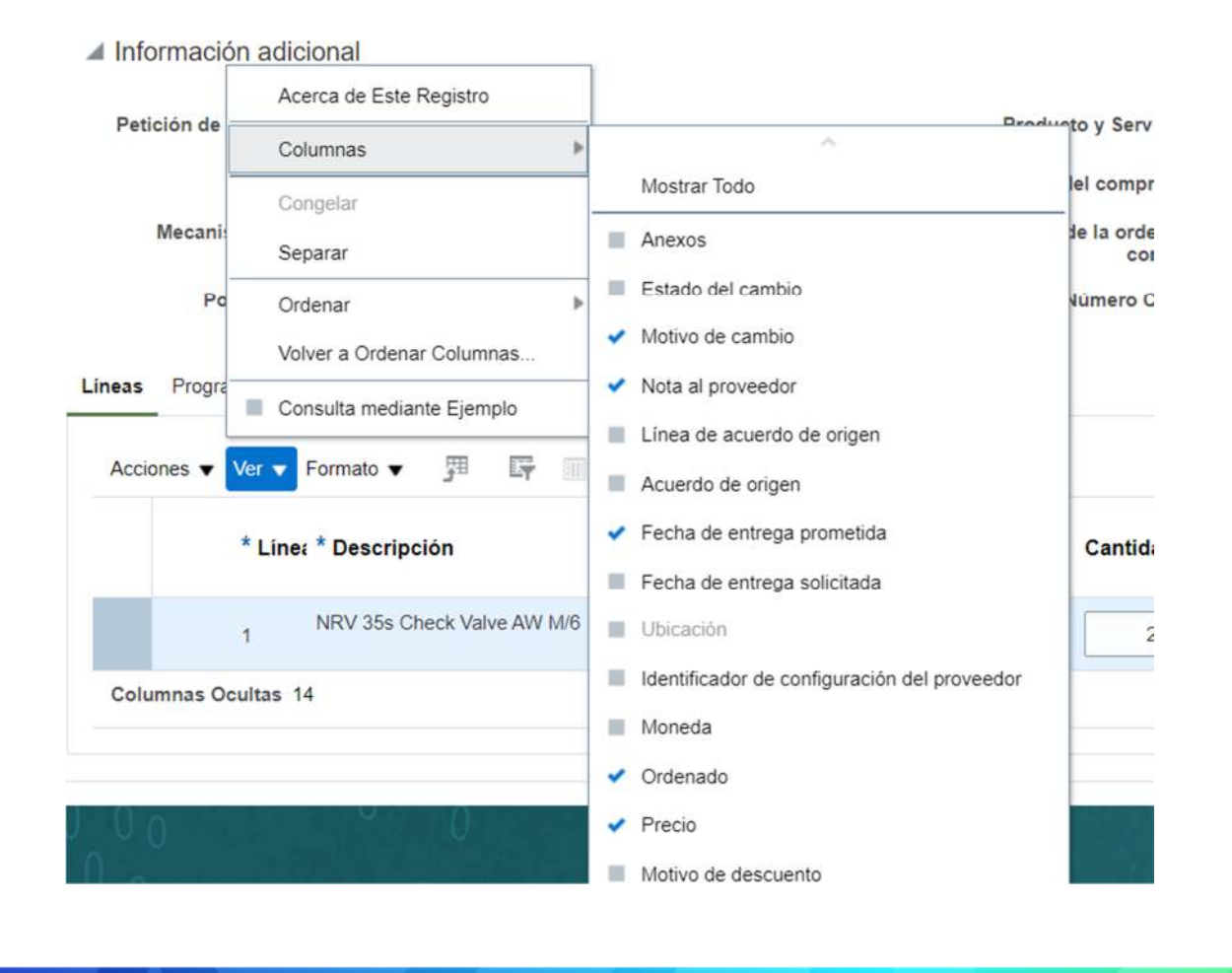

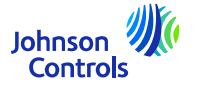

8. Navegue a la sección 'Líneas' y modifique los valores en los campos que se abren para editar.

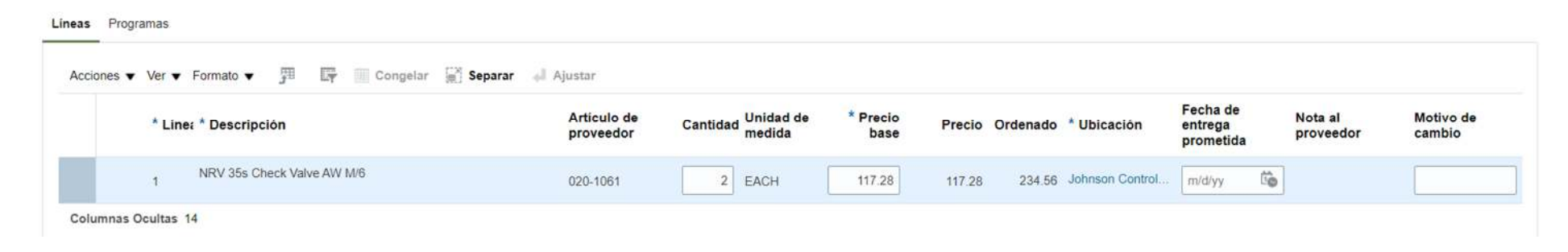

9. Navegue a la sección "Horarios" y modifique la fecha de entrega prometida + proporcione un motivo en el motivo del cambio.

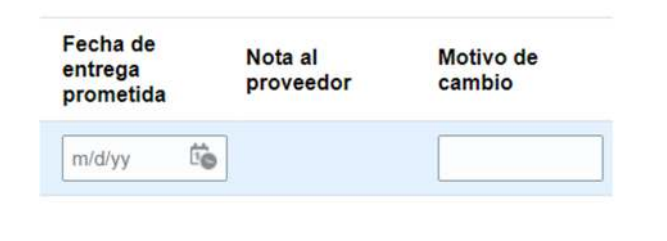

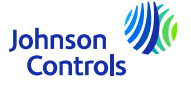

39

10. En el campo 'Motivo del cambio', agregue un comentario/motivo por el cual está creando esta orden de cambio.

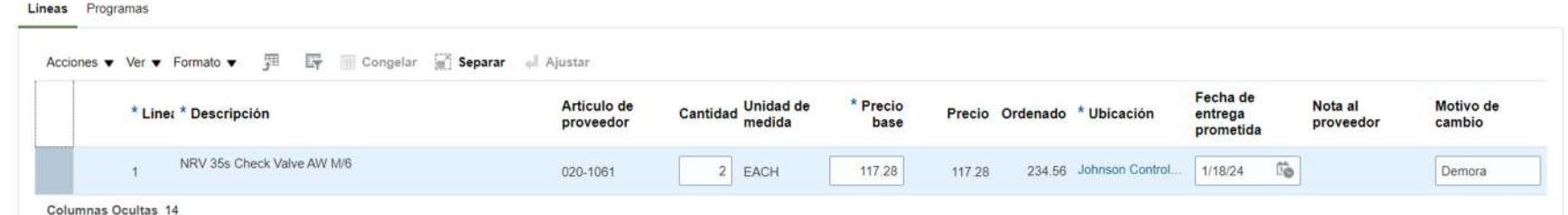

11. En el campo 'Acusar recibo de la Orden de Compra', debe agregar algún texto como 'confirmación de pedido'

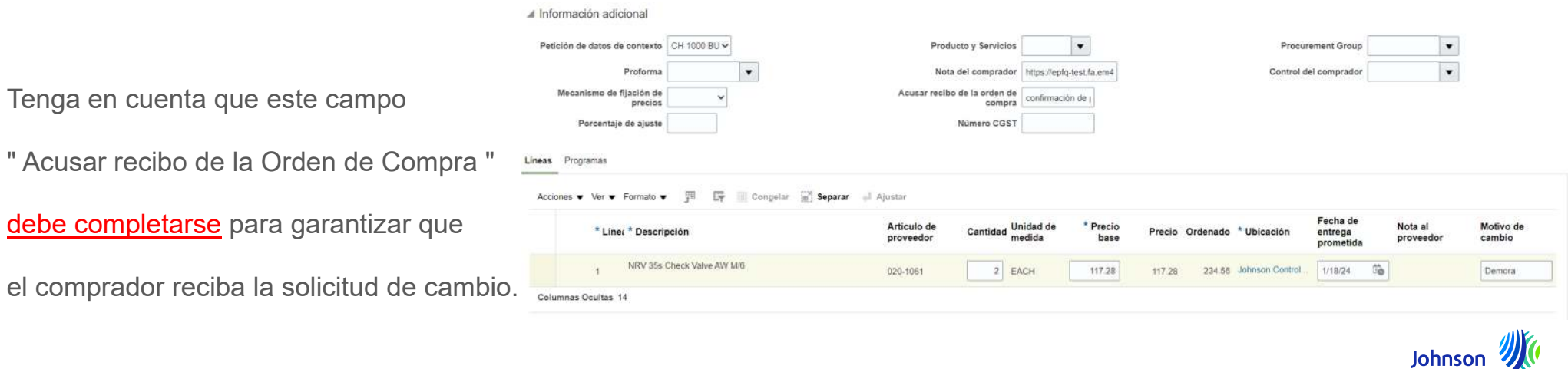

**Controls** 

12. Navegue hasta la parte superior de la pantalla. En el campo 'Descripción', agregue una breve descripción de la orden de cambio que está creando.

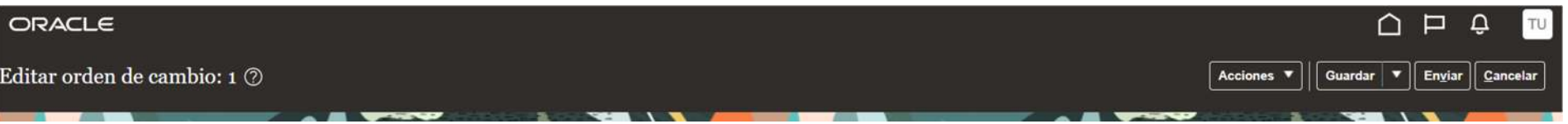

13. Haga clic en 'Enviar' para finalizar la creación de la orden de cambio. Su orden de cambio será enviada para su aprobación.

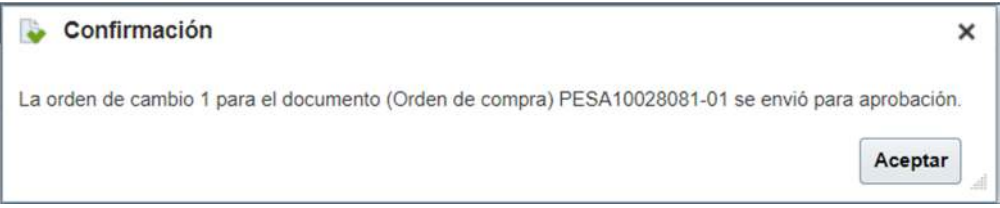

14. Verá una ventana emergente que confirma que su orden de cambio fue enviada para aprobación.

15. Una vez aprobada la orden de cambio, recibirá una notificación a través del Portal de Proveedores.

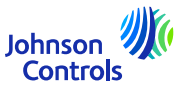

#### **Facturas: Cómo ver su estado**

El estado y su significado

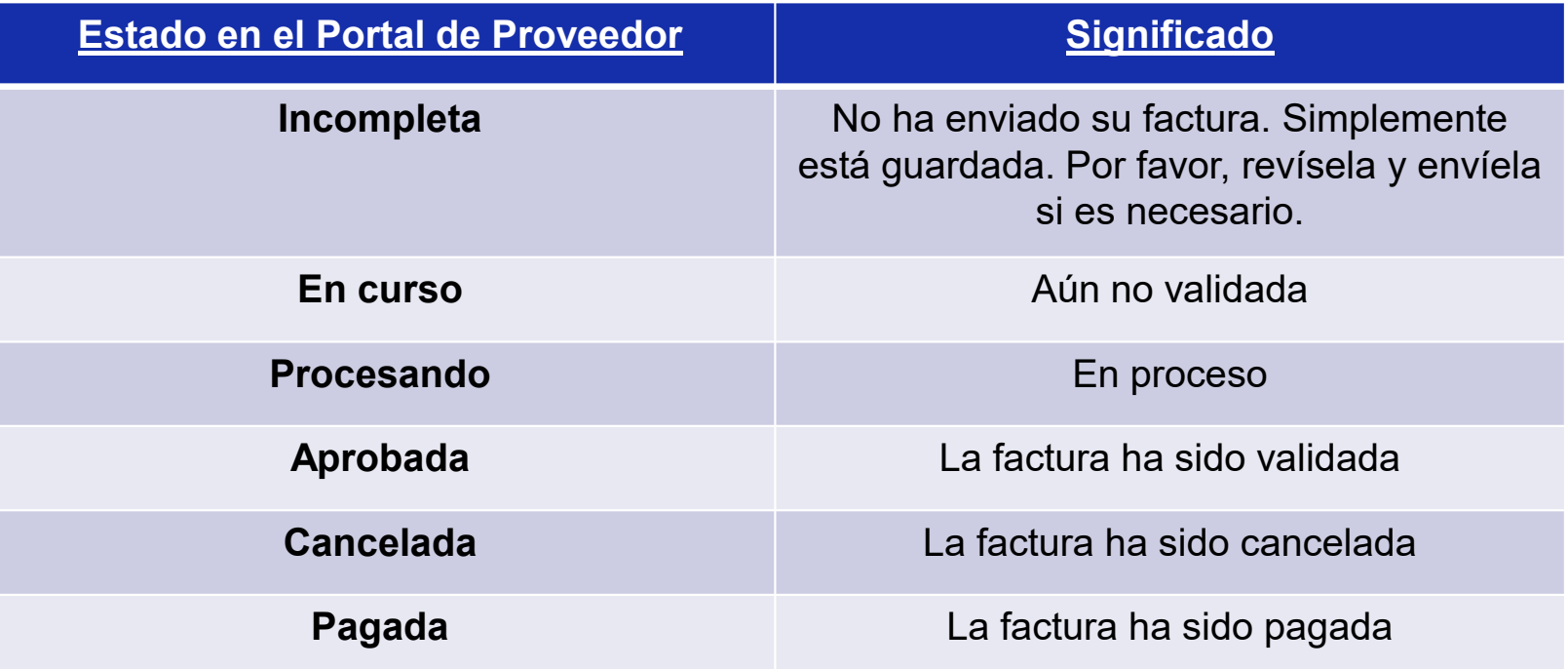

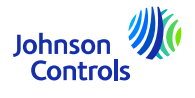

## <span id="page-42-0"></span>**Pagos: Cómo ver el estado**

1. Haga clic en "Ver pagos"

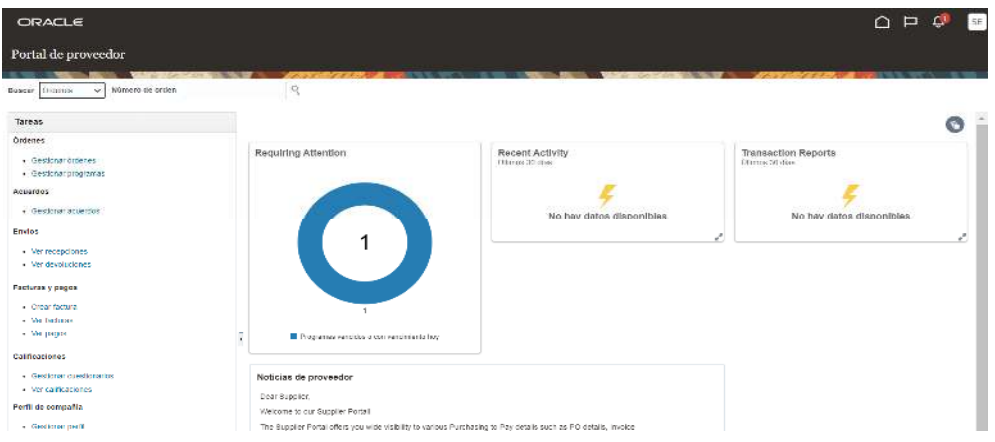

2. En el campo 'Proveedor', seleccione su empresa. Luego haga clic en 'Buscar'

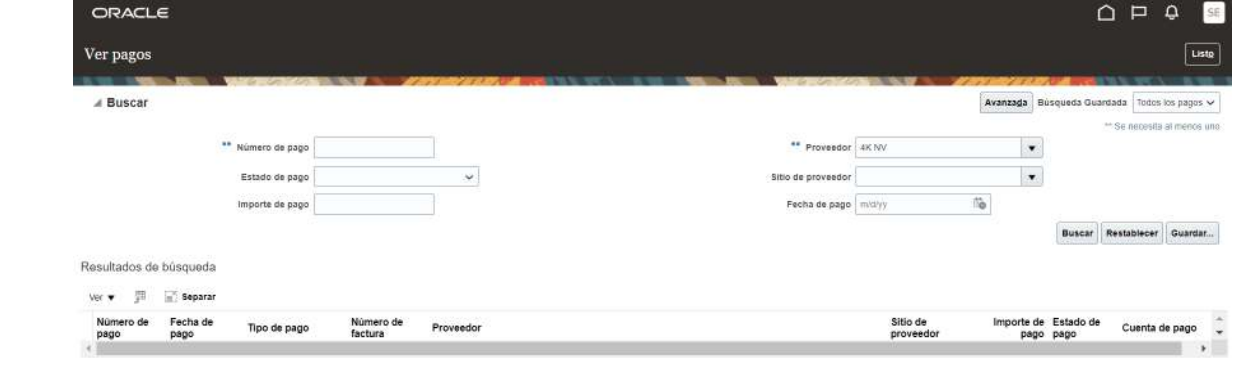

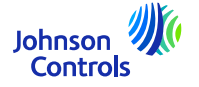

#### **Pagos: Cómo ver el estado**

3. El estado de los pagos se mostrarán en la sección 'Resultados de búsqueda'

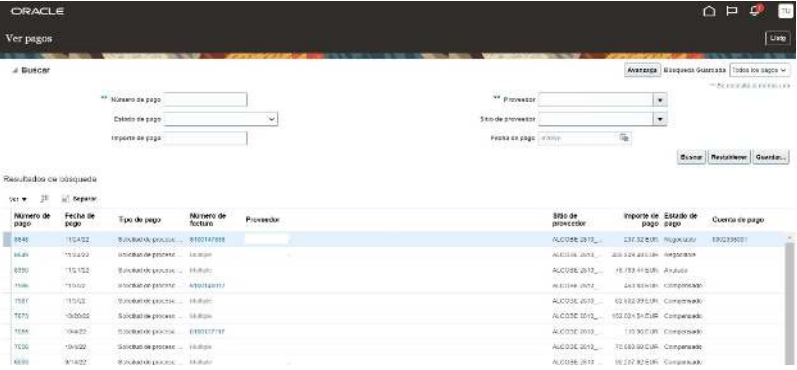

4. Para ver los detalles de pago, haga clic en el "Número de pago"

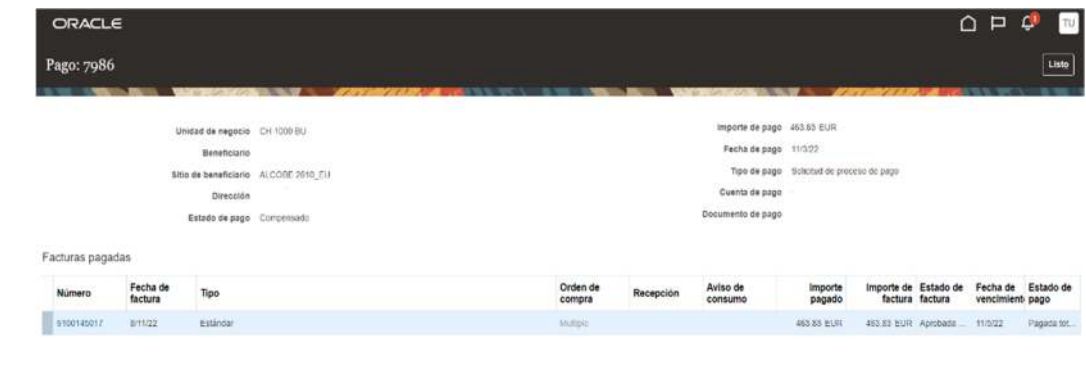

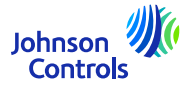

44

#### **Pagos: Cómo ver el estado**

- 5. Se mostrarán las facturas pagadas en este pago.
- 6. Cuando haya terminado de ver los pagos, haga clic en 'Listo' en la esquina superior derecha de la pantalla

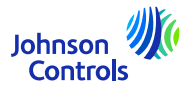

#### **Cómo ver y editar acuerdos**

Los acuerdos contienen información sobre los productos, precios, condiciones de pago e Incoterms que usted ha acordado con JCI.

1. Haga clic en 'Gestionar acuerdos'

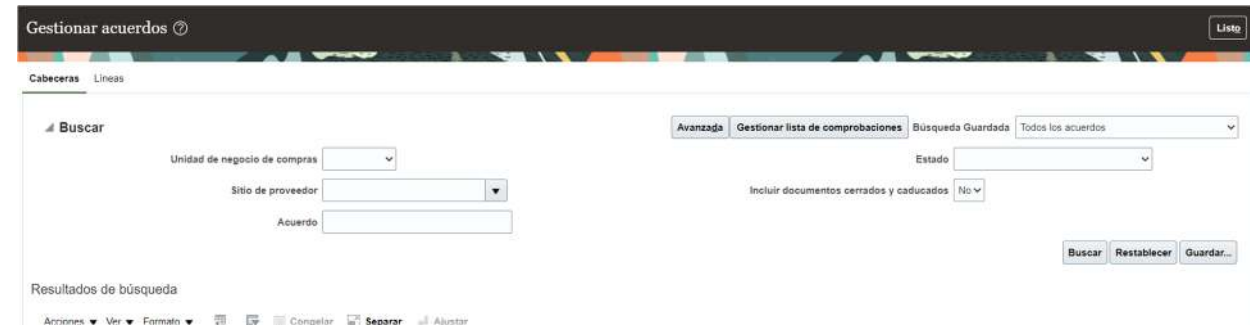

2. En el campo 'Acuerdo', ingrese un número de acuerdo y haga clic en 'Buscar'. Si no conoce el número de acuerdo, haga clic en 'Buscar' para mostrar todos sus acuerdos.

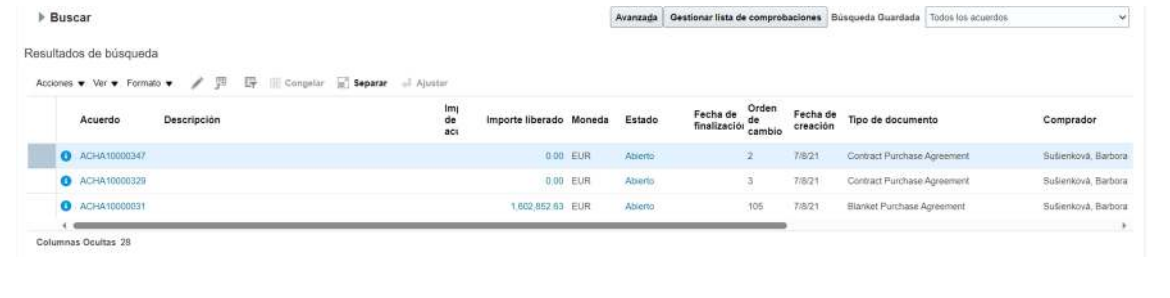

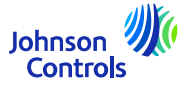

46

<span id="page-46-0"></span>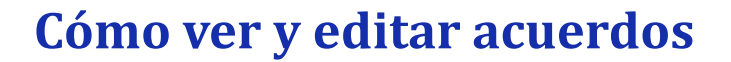

3. Si desea realizar algún cambio en su acuerdo, haga clic en "Acciones" y luego seleccione "Editar" en el menú desplegable.

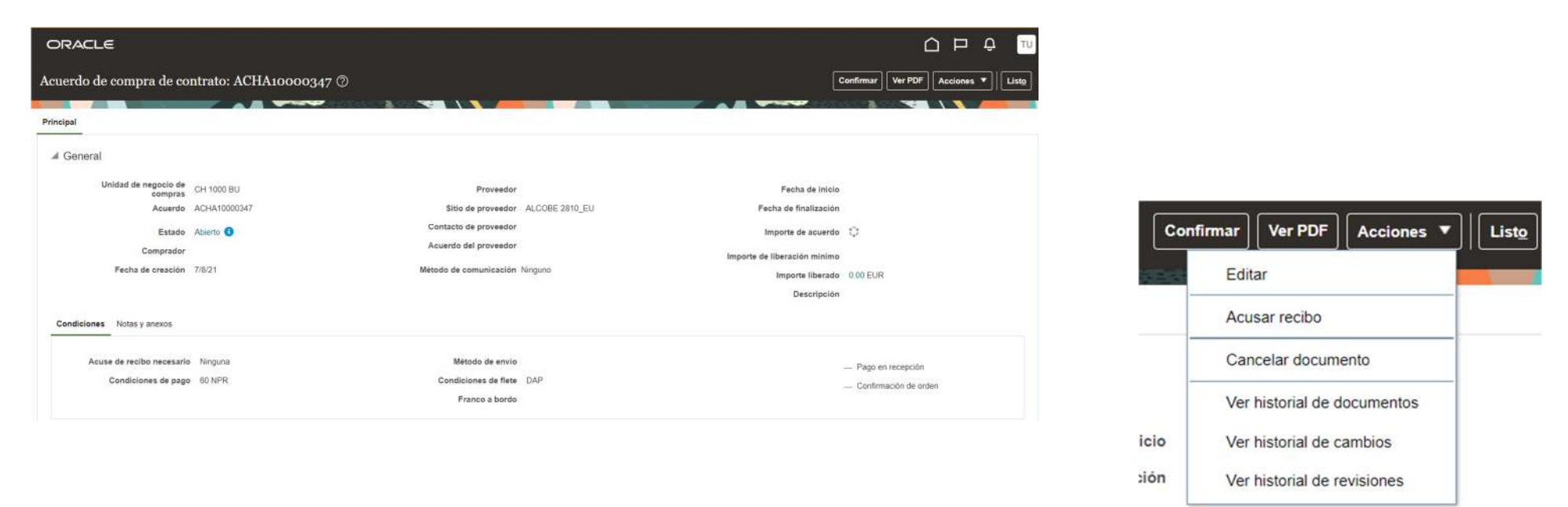

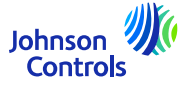

#### **Cómo ver y editar acuerdos**

4. Puede aparecer un mensaje de advertencia emergente indicando que su acción creará una orden de cambio en el documento del acuerdo.

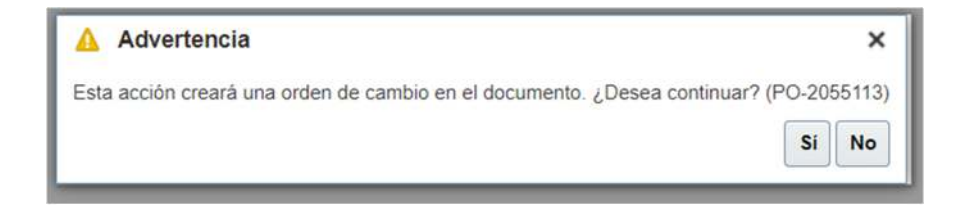

- 5. Haga clic en 'Sí' para crear una orden de cambio.
- 6. Complete todos los campos que se han abierto para editar.
- 7. Si desea editar cualquier otra línea, seleccione la línea y haga clic en el ícono 'Lápiz' o Acciones y editar

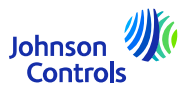

#### **Cómo ver y editar acuerdos**

8. Si no desea enviar sus cambios, haga clic en 'Cancelar'

9. Si desea guardar sus cambios, haga clic en el botón 'Guardar'

10. Una vez que haya terminado de realizar los cambios, haga clic en 'Enviar'. Tenga en cuenta que una vez que haga clic en 'Enviar', ya no se podrán realizar cambios. Asegúrese de completar los campos Descripción y Motivo del cambio.

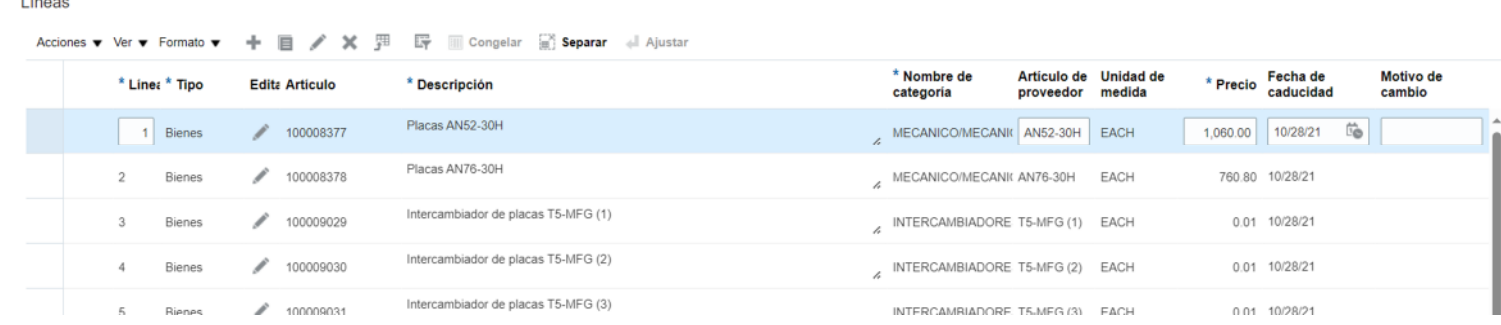

11. Verá una ventana emergente que confirma que su orden de cambio fue enviada a aprobación

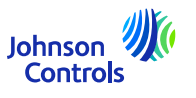

 $\sim$   $\sim$ 

#### <span id="page-49-0"></span>**Olvidé mi contraseña y/o nombre de usuario**

1. En caso de que haya olvidado su contraseña, no necesita escribirnos un correo electrónico. En la página de inicio de sesión, haga clic en: "¿Olvidaste tu contraseña?"

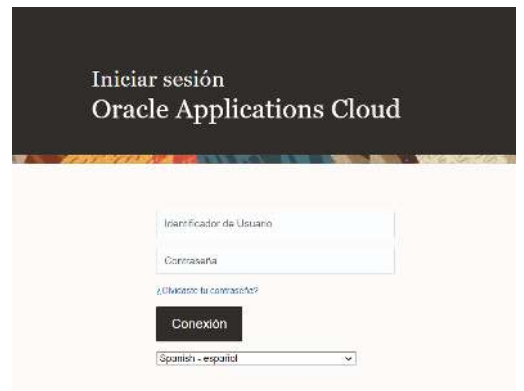

2. Ponga su dirección de correo electrónico, seleccione "¿Ha olvidado la contraseña? y haga click en "Enviar"

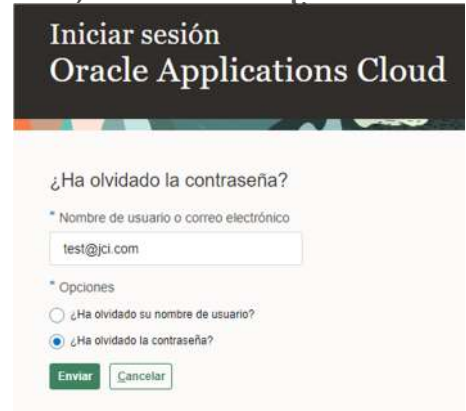

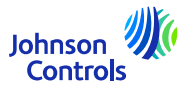

50

## **Olvidé mi contraseña y/o nombre de usuario**

51

3. Se enviará un correo electrónico a su dirección de correo electrónico. Todo lo que tiene que hacer es seguir las instrucciones que se encuentran en el correo electrónico. Si ha olvidado su nombre de usuario, tampoco necesita escribirnos un correo electrónico. Es el mismo proceso que '¿Olvidaste tu contraseña?'

4. Ingrese su dirección de correo electrónico, seleccione 'Olvidé mi nombre de usuario' y luego haga clic en 'Enviar'.

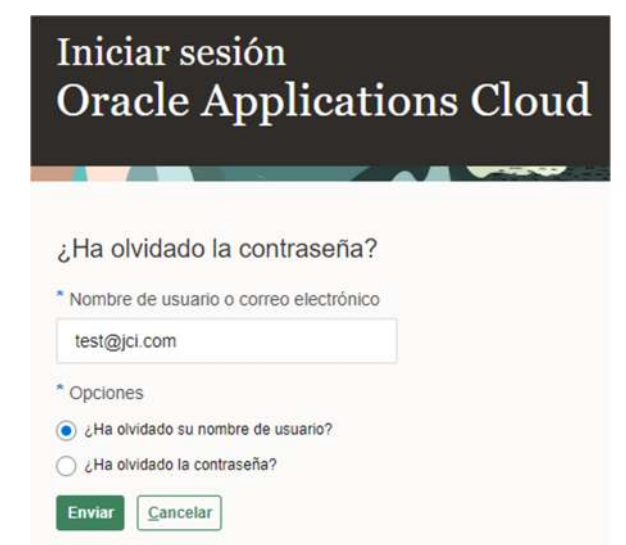

5. Se enviará un correo electrónico a su dirección de correo electrónico. Solo tendrá que seguir las instrucciones que están escritas en el correo electrónico.Johnson

**Controls** 

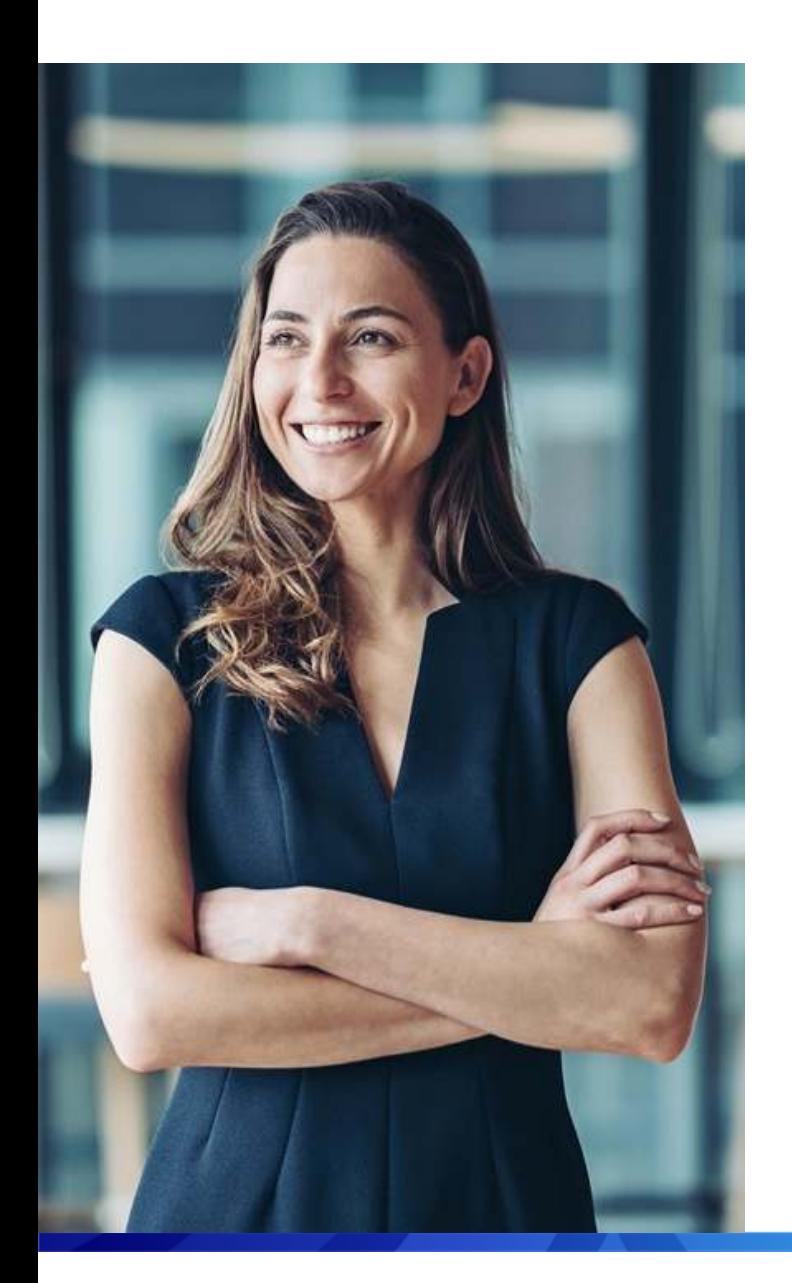

# Ayuda

- En caso de que necesite capacitación adicional para usar el Portal, revise *los documentos de capacitación* donde puede encontrar guías de referencia <sup>y</sup> videos disponibles en varios idiomas
- ٠ Para cualquier pregunta específica relacionada con el uso del Portal, comuníquese con el equipo de soporte por correo electrónico:

#### <span id="page-51-0"></span>[JCI-EMEA-PROCURECO-SUPPLIERCOMMS@JCI.COM](mailto:JCI-EMEA-PROCURECO-SUPPLIERCOMMS@JCI.COM)

Si desea ver el estado de sus facturas <sup>o</sup> de pagos pendientes, esta guía explica cómo verlo.

 Si desea obtener más información sobre el procedimiento seguido para procesar sus facturas <sup>y</sup> su pago, haga clic aqu<sup>í</sup> [Contactos](https://www.johnsoncontrols.com/suppliers/building-technologies-and-solutions/supplier-partnership-experience/procure-to-pay-process)

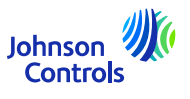

# **Esperamos que esta guía rápida le haya sido útil**

© 2023 Johnson Controls. All rights reserved.